# Connect Box Installation, trucs & astuces

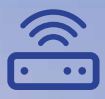

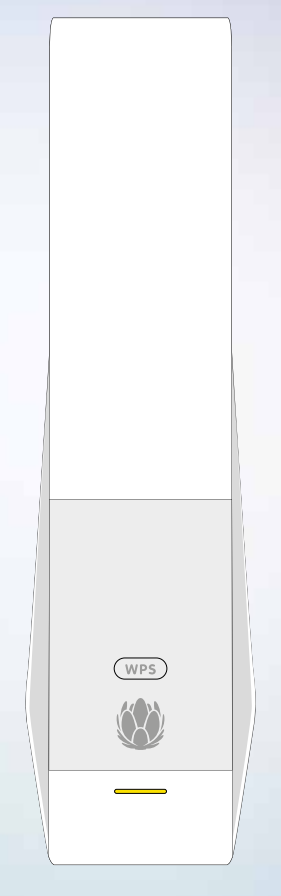

upc.ch/support 0800 66 88 66

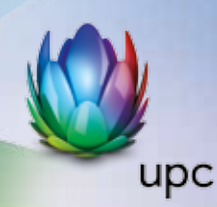

# **Table des matières**

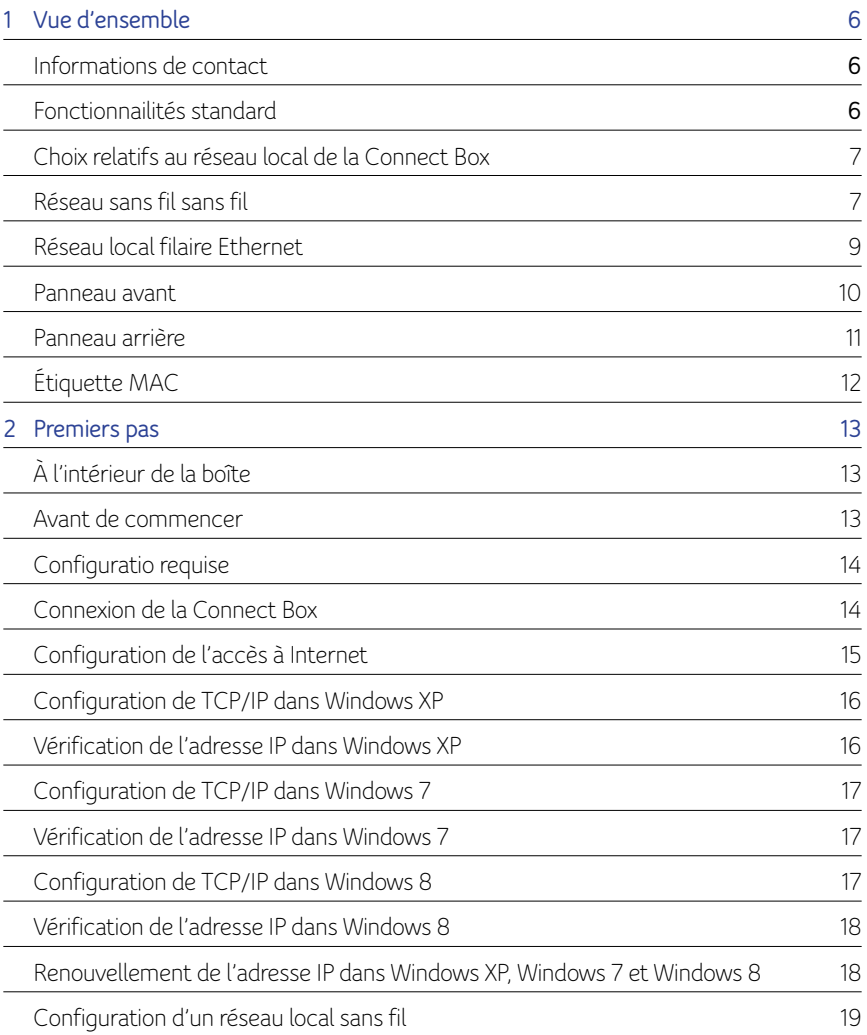

#### **Sunrise UPC Sàrl**

Case Postale 8050 Zürich upc.ch 0800 66 88 66

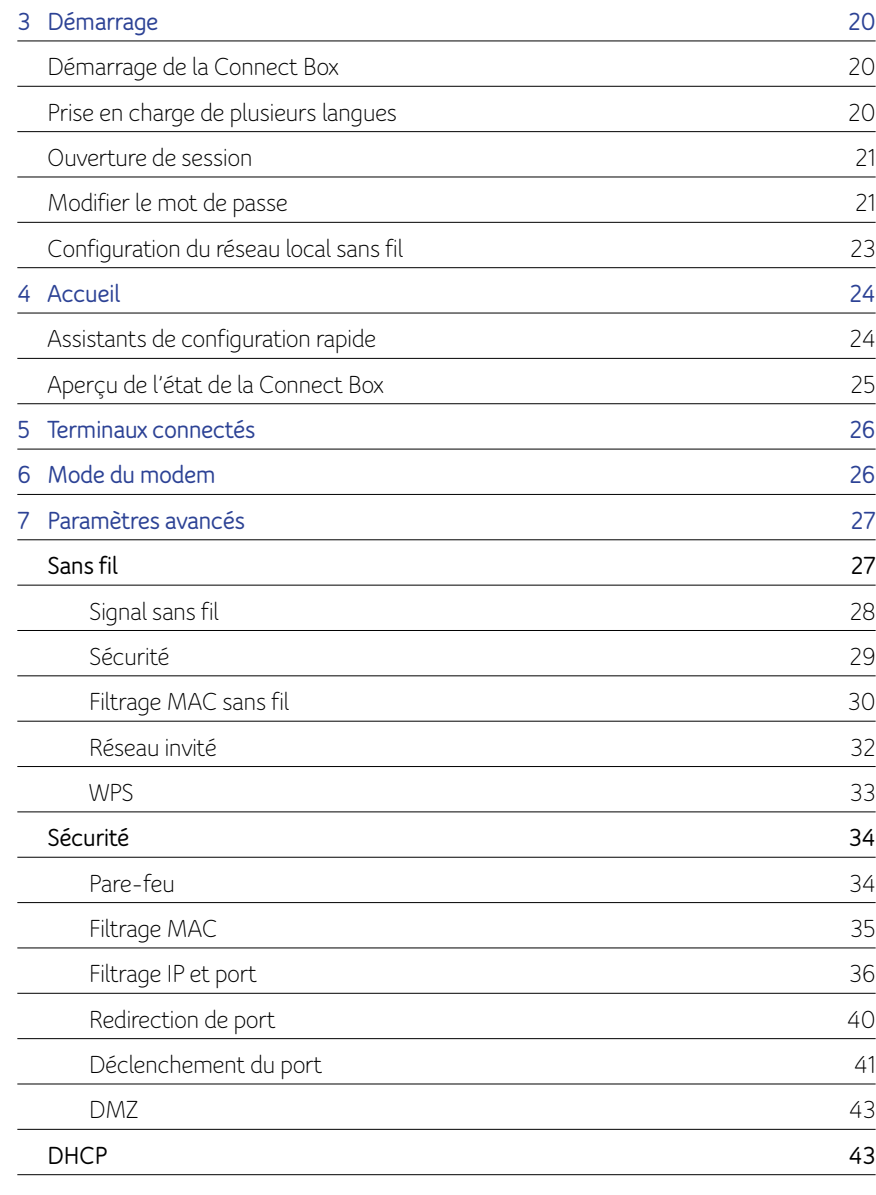

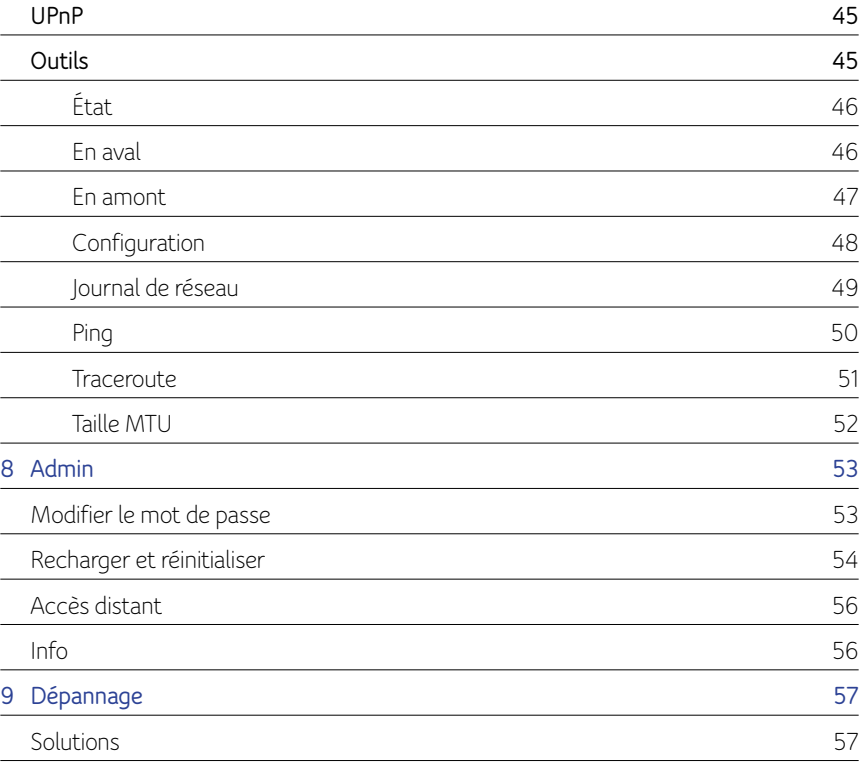

# **1 Vue d'ensemble**

La Connect Box est la passerelle vocale Euro DOCSIS 3.0 la plus compacte au monde. Elle est la solution filaire et sans fil tout-en-un idéale pour la maison, le bureau à domicile et les petits commerces/petites entreprises. Elle peut être utilisée dans les ménages équipés d'un ou plusieurs ordinateurs prenant en charge la connectivité sans fil pour l'accès à distance à la passerelle sans fil.

Le présent guide de l'utilisateur fournit un aperçu des produits et des informations de configuration pour la Connect Box. Il fournit également des instructions pour l'installation de la passerelle sans fil et la configuration du réseau LAN sans fil, d'Ethernet, du routeur, de DHCP, et des paramètres de sécurité.

# **Informations de contact**

- Pour toute question ou assistance concernant la passerelle sans fil Connect Box, contactez votre fournisseur de services Internet.
- Pour plus d'informations sur le service client, l'assistance technique, ou les demandes de garantie ; voir la licence du logiciel de la Connect Box, la garantie, la notice de sécurité et la carte d'informations sur la réglementation fournie avec la passerelle sans fil Connect Box.

# **Fonctionnalités standard**

La passerelle sans fil Connect Box combine la haute vitesse d'accès à Internet, le réseau et la sécurité informatique pour un réseau local domestique ou de petite entreprise. Elle offre les fonctionnalités suivantes :

- Combinaison de cinq produits en un seul appareil compact : un modem câble EURO DOCSIS® 3.0, un point d'accès sans fil IEEE 802.11a/b/g/n/ac, des connexions Ethernet 10/100/1000 Base-T, des connexions de téléphonie par Internet VoIP, et un pare-feu.
- Un modem câble haute vitesse intégré pour l'accès haut débit continu à Internet et à d'autres services en ligne avec des transferts de données beaucoup plus rapides que les modems commutés traditionnels ou RNIS.
- Pare-feu avancé pour une meilleure résistance des réseaux aux attaques indésirables sur Internet. Prend en charge l'inspection dynamique de paquet, la détection d'intrusion, une zone démilitarisée (DMZ), la prévention contre les attaques par déni de service et la traduction d'adresses réseau (NAT).
- Une connexion haut débit permettant à jusqu'à 253 ordinateurs de surfer sur le Web, tous les ordinateurs du réseau local communiquant comme s'ils étaient connectés au même réseau physique.
- Quatre ports Ethernet 10/100/1000 Base-T montants prenant en charge les connexions en semi-duplex ou en duplex intégral avec des capacités MDIX automatiques.
- Un point d'accès sans fil IEEE 802.11a/b/g/n/ac permettant aux utilisateurs de rester connectés lorsqu'ils se déplacent dans la maison ou le bureau ou de connecter des ordinateurs de bureau sans avoir à installer le câblage du réseau. Les vitesses de connexion sans fil peuvent varier en fonction de la distance.
- La fonction sans fil de la Connect Box prend en charge le Wi-Fi bibande 2,4/5 GHz.
- Une connexion large bande Wireless Fidelity (Wi-Fi) pour les terminaux sans fil de votre réseau, tels que des téléphones cellulaires, des ordinateurs portables, des imprimantes, des assistants numériques personnels et des ordinateurs de bureau.
- Routage pour un réseau local sans fil (WLAN) ou un réseau local Ethernet filaire. Vous pouvez connecter plus de quatre ordinateurs à l'aide de concentrateurs et/ou de commutateurs
- Un serveur DHCP intégré pour configurer facilement un réseau local privé de classe C combiné filaire et/ou sans fil.
- Opérations de réseau privé virtuel (VPN) prenant en charge IPSec, PPTP ou L2TP pour connecter de façon sécurisée des ordinateurs distants par Internet.
- Le gestionnaire de configurations (CMGR) de la Connect Box, qui fournit une interface utilisateur graphique (IUG) pour une configuration aisée des paramètres sans fil, Ethernet, routeur, DHCP et de sécurité nécessaires.

# **Choix relatifs au réseau local de la Connect Box**

Vous pouvez connecter jusqu'à 253 ordinateurs clients à la Connect Box en utilisant n'importe laquelle des combinaisons réseau suivantes :

- Réseau local sans fil Wi-Fi (WLAN)
- Réseau local Ethernet (LAN)

# **Réseau sans fil sans fil**

La communication sans fil se fait par des ondes radio plutôt que par un câble. Comme un téléphone sans fil, un réseau local sans fil utilise des signaux radio au lieu des câbles pour échanger des données. Un réseau sans fil rend donc superflu tout câblage coûteux et intrusif pour connecter des ordinateurs dans toute la maison ou au bureau. Les utilisateurs mobiles peuvent rester connectés au réseau, même lorsqu'ils déplacent leur ordinateur portable d'un endroit à l'autre dans la maison ou le bureau.

Chaque ordinateur ou autre terminal sur un réseau local sans fil doit être compatible Wi-Fi, soit via un adaptateur sans fil intégré, soit via un adaptateur sans fil externe.

Ordinateurs portables — Utilisez un adaptateur pour ordinateur portable sans fil intégré, un adaptateur pour emplacement pour carte PCMCIA sans fil ou un adaptateur USB sans fil.

Ordinateurs de bureau — Utilisez un adaptateur PCI sans fil, un adaptateur USB sans fil ou un produit compatible inséré dans le logement PCI ou connecté à un port USB.

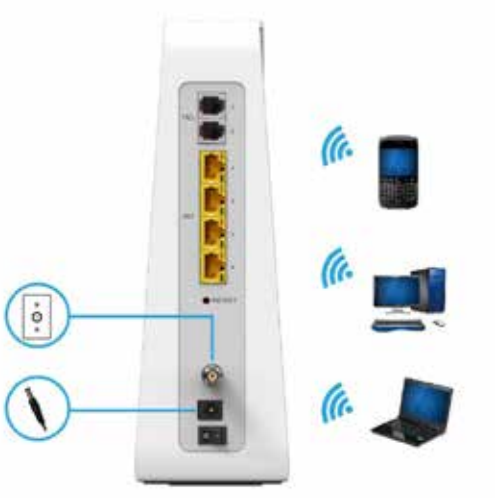

Exemples de connexions réseau sans fil (le modèle représenté est une Connect Box)

La distance de fonctionnement maximale du réseau sans fil dépend du type de matériaux à travers lesquels le signal doit passer et de l'emplacement de votre Connect Box et des clients (postes). Il n'est pas possible de garantir des performances sans fil pour toutes les distances prises en charge dans tous les environnements.

**Remarque :** Pour obtenir une meilleure couverture sans fil, veuillez positionner votre passerelle sans fil Connect Box verticalement.

### **Réseau local filaire Ethernet**

Vous pouvez facilement connecter n'importe quel PC avec un câble Ethernet au port Ethernet de la Connect Box. Comme le port Ethernet de la Connect Box prend en charge le MDIX automatique, vous pouvez utiliser un câble droit ou croisé pour connecter un concentrateur, un commutateur ou un ordinateur. Utilisez des câbles de catégorie 5 ou supérieure pour toutes les connexions Ethernet.

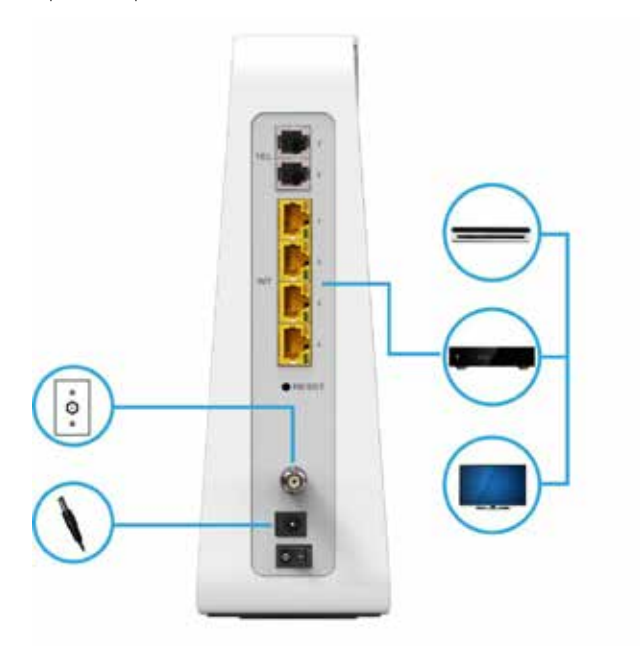

Exemple de connexion Ethernet à un ordinateur (le modèle représente est une Connect Box)

Un réseau local filaire Ethernet avec plus de quatre ordinateurs requiert un ou plusieurs concentrateurs, commutateurs ou routeurs. Vous pouvez :

- Connecter un concentrateur ou un commutateur à n'importe quel port Ethernet de la Connect Box.
- Utiliser des concentrateurs Ethernet, des commutateurs ou des routeurs pour connecter n'importe quelle combinaison de 253 ordinateurs et clients sans fil à la Connect Box.

Des informations plus détaillées sur le câblage Ethernet dépasseraient la portée de ce document.

#### **Panneau avant**

Le panneau avant de la Connect Box comporte des voyants et le bouton WPS, qui est utilisé pour configurer une connexion WPS (Wi-Fi Protected Security) sur les clients compatibles connectés au réseau de la Connect Box.

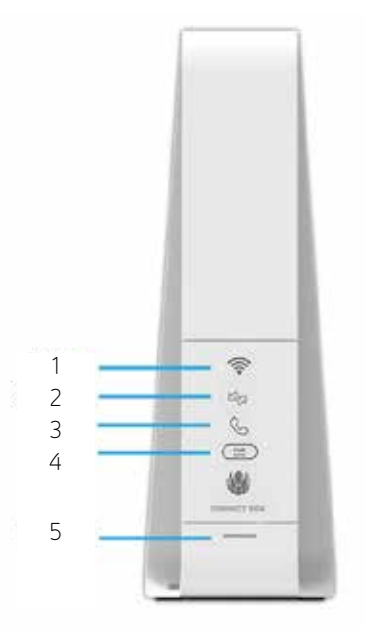

Les voyants DEL du panneau avant de la Connect Box fournissent les informations d'état suivantes sur l'alimentation, les communications et les erreurs :

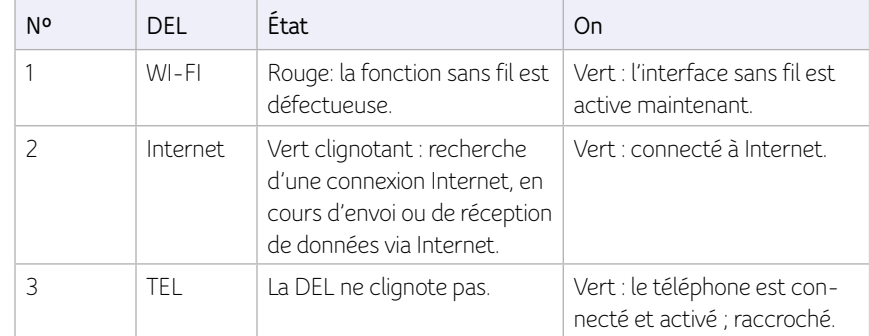

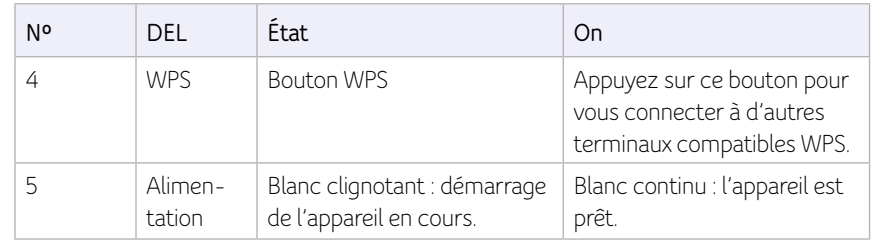

# **Panneau arrière**

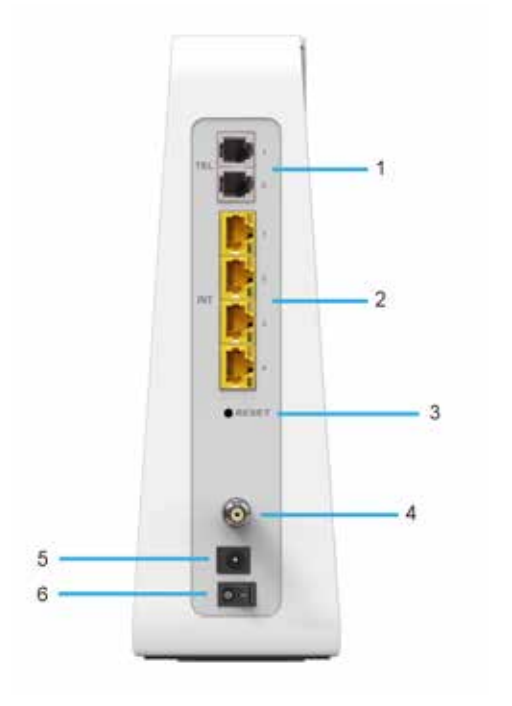

Le panneau arrière de la Connect Box (représentée ci-dessus) contient les ports et les connecteurs de câblage suivants :

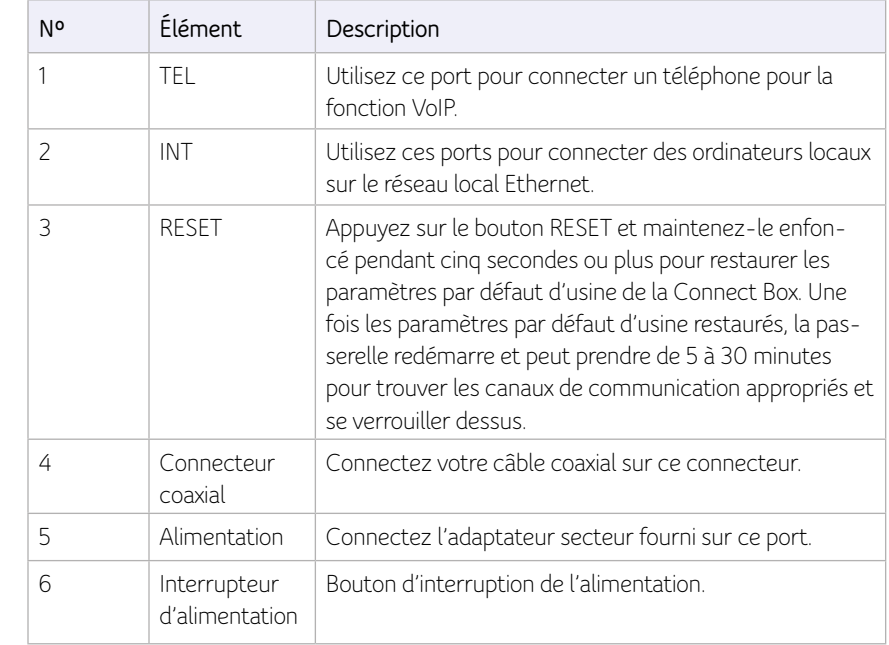

# **Étiquette MAC**

L'étiquette MAC (Media Access Control) de la Connect Box se trouve sur le bas de la Connect Box. L'étiquette contient l'adresse MAC, une valeur unique de 48 bits qui identifie chaque périphérique réseau Ethernet de manière univoque.

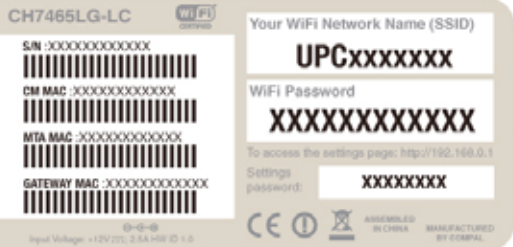

**Remarque :** L'étiquette peut varier selon les prescriptions ou les exigences locales.

# **2 Premiers pas**

# **À l'intérieur de la boîte**

Avant d'installer la passerelle sans fil Connect Box, vérifiez que les éléments suivants sont inclus dans la boîte avec la CG6640E.

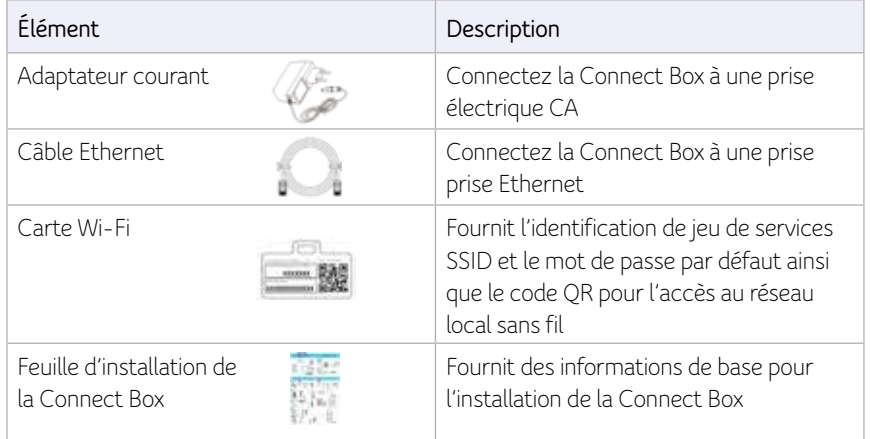

### **Avant de commencer**

Prenez les précautions suivantes avant d'installer la Connect Box :

- Reportez l'installation jusqu'à ce qu'il n'y ait aucun risque d'orage ou d'éclair dans la région.
- Pour éviter les chocs potentiels, débranchez toujours le cordon d'alimentation de la prise murale ou autre source d'alimentation avant de le déconnecter du panneau arrière de la Connect Box.
- Pour éviter la surchauffe de la Connect Box, n'obstruez pas les trous de ventilation sur les côtés de l'appareil. N'ouvrez pas l'appareil. Pour tout service, contactez votre fournisseur de services Internet.

Vérifiez que vous avez les câbles, les adaptateurs et le logiciel d'adaptateur obligatoires. Vérifiez que les pilotes adéquats sont installés pour la carte Ethernet sur chaque ordinateur du réseau. Pour plus d'informations sur la configuration d'un réseau local sans fil, voir Configuration de votre réseau local sans fil.

# **Configuration requise**

Votre ordinateur doit avoir la configuration requise minimale suivante :

- Ordinateur avec processeur Pentium© ou supérieur
- Système d'exploitation Windows XP, Windows 7, Windows 8, Macintosh ou UNIX avec le CD-ROM du système d'exploitation disponible
- N'importe quel navigateur Web, tel que Microsoft Internet Explorer, Netscape Navigator® ou Mozilla® Firefox®

# **Connexion de la Connect Box**

Avant de commencer, assurez-vous que l'ordinateur est allumé et que le cordon d'alimentation de la Connect Box est débranché.

- 1. Connectez une des extrémités du câble coaxial à la prise du câble ou au répartiteur.
- 2. Connectez l'autre extrémité du câble coaxial au connecteur du câble sur la Connect Box. Serrez les connecteurs à la main pour éviter de les endommager.
- 3. Branchez le cordon d'alimentation dans le port d'alimentation de la Connect Box.
- 4. Branchez l'autre extrémité du cordon d'alimentation dans une prise électrique murale. Cela allume automatiquement la passerelle. Vous n'avez pas besoin de débrancher la passerelle quand elle n'est pas utilisée. La première fois que vous branchez la Connect Box, patientez 5 à 30 minutes pour lui permettre de trouver les canaux de communication appropriés et de se verrouiller dessus.
- 5. Branchez l'autre extrémité du câble de téléphone d'un téléphone à une seule ou deux lignes dans le port TEL 1/2 situé à l'arrière de la Connect Box.
- 6. Branchez le câble de téléphone d'un téléphone à une seule ou deux lignes dans le téléphone.
- 7. Branchez le câble Ethernet au port Ethernet de l'ordinateur et branchez l'autre extrémité du câble Ethernet au port Ethernet de la passerelle.

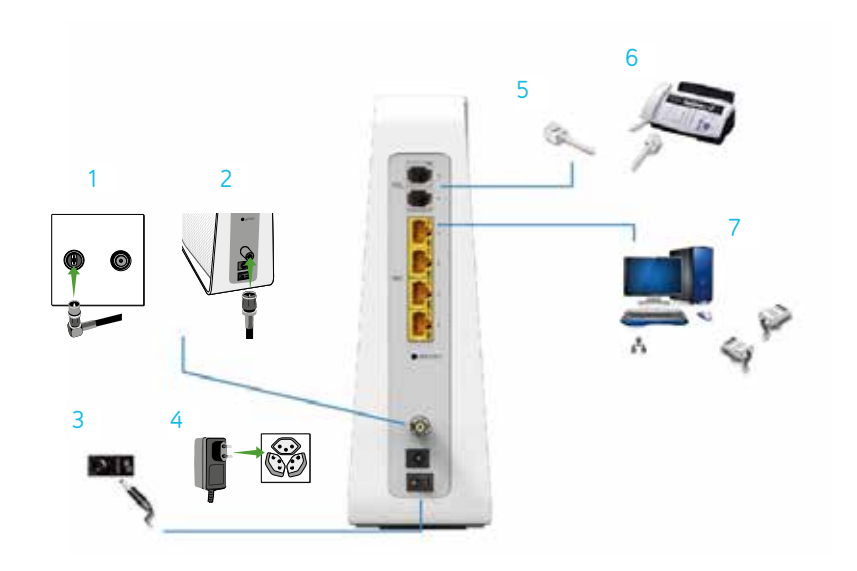

8. Vérifiez que les voyants DEL du panneau avant passent par la séquence suivante :

Activité des DEL au démarrage de la Connect Box

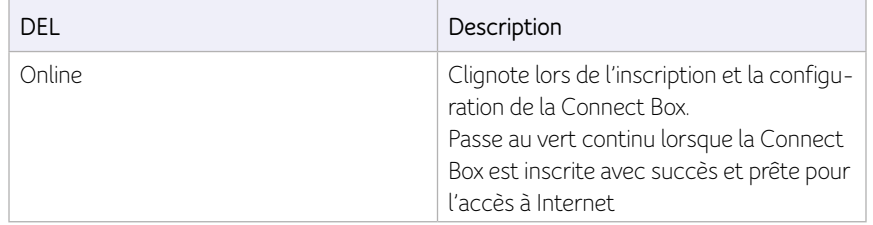

# **Configuration de l'accès à Internet**

Après avoir installé la Connect Box, vérifiez que vous pouvez vous connecter à Internet. Vous pouvez récupérer une adresse IP pour l'interface de réseau de votre ordinateur à l'aide d'une des options suivantes :

- Récupérer l'adresse IP statique définie et l'adresse DNS
- Récupérer automatiquement l'adresse IP à l'aide du serveur DHCP du réseau

La passerelle sans fil Connect Box fournit un serveur DHCP sur son réseau local. Il est recommandé de configurer votre réseau local de manière à obtenir automatiquement les adresses IP pour le LAN et le serveur DNS.

Assurez-vous que tous les ordinateurs sur votre réseau local sont configurés pour TCP/ IP. Après la configuration de TCP/IP sur votre ordinateur, vous devez vérifier l'adresse IP.

**Remarque :** Pour les systèmes UNIX ou Linux, suivez les instructions de la documentation utilisateur d'application.

# **Configuration de TCP/IP dans Windows XP**

- 1. Ouvrez le Panneau de configuration.
- 2. Double-cliquez sur Connexions réseau pour afficher la liste des connexions commutées, LAN ou Internet à haute vitesse.
- 3. Faites un clic droit sur la connexion réseau de votre interface réseau.
- 4. Sélectionnez Propriétés dans le menu déroulant pour afficher la fenêtre Propriétés de la connexion au réseau local. Assurez-vous que Protocole Internet (TCP/IP) est coché.
- 5. Sélectionnez Protocole Internet (TCP/IP) et cliquez sur Propriétés pour afficher la fenêtre Propriétés du protocole Internet (TCP/IP).
- 6. Sélectionnez Obtenir une adresse IP automatiquement et Obtenir les adresses des serveurs DNS automatiquement.
- 7. Cliquez sur OK pour enregistrer les paramètres TCP/IP et quitter la fenêtre Propriétés du protocole Internet (TCP/IP).
- 8. Fermez la fenêtre Propriétés de la connexion au réseau local, puis quittez le Panneau de configuration.
- 9. Lorsque vous avez terminé la configuration TCP/IP, continuez à la section Vérification de l'adresse IP dans Windows XP.

### **Vérification de l'adresse IP dans Windows XP**

- 1. Dans la barre des tâches de Windows, cliquez sur Démarrer.
- 2. Sélectionnez Exécuter pour ouvrir la fenêtre Exécuter.
- 3. Tapez cmd et cliquez sur OK.
- 4. Tapez ipconfig et appuyez sur Entrée pour afficher votre configuration IP.

# **Configuration de TCP/IP dans Windows 7**

- 1. Ouvrez le Panneau de configuration.
- 2. Cliquez sur Réseau et Internet pour afficher la fenêtre Réseau et Internet.
- 3. Cliquez sur Centre Réseau et partage pour afficher la fenêtre Centre Réseau et Partage.
- 4. Cliquez sur Modifier les paramètres de la carte.
- 5. Faites un clic droit sur la connexion réseau de l'interface réseau que vous souhaitez modifier.
- 6. Cliquez sur Propriétés pour afficher la fenêtre Propriétés de Connexion au réseau local.
- 7. Sélectionnez Protocole Internet version 4 (TCP/IPv4), double-cliquez dessus ou cliquez sur Propriétés.
- 8. Sélectionnez Obtenir une adresse IP automatiquement et Obtenir les adresses des serveurs DNS automatiquement.
- 9. Cliquez sur OK pour enregistrer les paramètres TCP/IP et fermer la fenêtre Propriétés de : Protocole Internet version 4 (TCP/IPv4).
- 10. Cliquez sur OK pour fermer la fenêtre Propriétés de Connexion au réseau local.
- 11. Fermez les fenêtres restantes et quittez le Panneau de configuration.
- 12. Lorsque vous avez terminé la configuration TCP/IP, continuez à la section Vérification de l'adresse IP dans Windows 7.

# **Vérification de l'adresse IP dans Windows 7**

- 1. Dans la barre des tâches de Windows, cliquez sur Démarrer.
- 2. Cliquez sur Tous les programmes.
- 3. Cliquez sur Accessoires.
- 4. Cliquez sur Exécuter pour ouvrir la fenêtre Exécuter.
- 5. Tapez cmd et cliquez sur OK pour ouvrir une fenêtre d'invite de commandes.
- 6. Tapez ipconfig et appuyez sur Entrée pour afficher la configuration IP.

# **Configuration de TCP/IP dans Windows 8**

- 1. Appuyez sur la touche Windows du clavier pour passer en mode Bureau.
- 2. Déplacez le curseur de la souris jusque dans le coin inférieur droit de l'écran. Un panneau droit apparaît alors. Cliquez sur l'icône des paramètres. Le panneau Paramètres apparaît alors.
- 3. Dans le panneau Paramètres, cliquez sur le lien Panneau de configuration.
- 4. Ouvrez le Panneau de configuration.
- 5. Cliquez sur Réseau et Internet pour afficher la fenêtre Réseau et Internet.
- 6. Cliquez sur Centre Réseau et partage pour afficher la fenêtre Centre Réseau et Partage.
- 7. Cliquez sur Modifier les paramètres de la carte.
- 8. Faites un clic droit sur la connexion réseau de l'interface réseau que vous souhaitez modifier.
- 9. Cliquez sur Propriétés pour afficher la fenêtre Propriétés de Connexion au réseau local.
- 10. Sélectionnez Protocole Internet version 4 (TCP/IPv4), double-cliquez dessus ou cliquez sur Propriétés.
- 11. Sélectionnez Obtenir une adresse IP automatiquement et Obtenir les adresses des serveurs DNS automatiquement.
- 12. Cliquez sur OK pour enregistrer les paramètres TCP/IP et fermer la fenêtre Propriétés de : Protocole Internet version 4 (TCP/IPv4).
- 13. Cliquez sur OK pour fermer la fenêtre Propriétés de Connexion au réseau local.
- 14. Fermez les fenêtres restantes et quittez le Panneau de configuration.
- 15. Lorsque vous avez terminé la configuration TCP/IP, continuez à la section Vérification de l'adresse IP dans Windows 8.

# **Vérification de l'adresse IP dans Windows 8**

- 1. Appuyez sur la touche Windows de votre clavier, puis tapez invite de commandes pour afficher le raccourci de l'invite de commandes. Une boîte de dialogue de recherche apparaît dans la partie droite de l'écran.
- 2. Cliquez sur Invite de commandes.
- 3. Dans l'invite de commandes, tapez ipconfig, puis appuyez sur Entrée pour afficher la configuration IP.

# **Renouvellement de l'adresse IP dans Windows XP, Windows 7 et Windows 8**

- 1. Ouvrez une fenêtre d'invite de commandes.
- 2. Dans la barre des tâches de Windows, cliquez sur Démarrer.
- 3. Sélectionnez Exécuter pour ouvrir la fenêtre Exécuter.
- 4. Tapez cmd et cliquez sur OK pour ouvrir une fenêtre d'invite de commandes.
- 5. Tapez ipconfig /renew, puis appuyez sur Entrée. Une adresse IP valide devrait apparaître. Elle indique que l'accès à Internet est disponible.
- 6. Tapez exit et appuyez sur Entrée pour fermer la fenêtre d'invite de commandes.
- 7. Si, après avoir exécuté cette procédure, votre ordinateur n'arrive toujours pas à se connecter à Internet, appelez votre fournisseur de services.

# **Configuration d'un réseau local sans fil**

Procédez comme suit pour configurer un réseau sans fil à l'aide du bouton WPS de la Connect Box :

- 1. Allumez la Connect Box.
- 2. Allumez les terminaux compatibles WPS auxquels vous souhaitez donner accès au réseau, comme un PC, un routeur ou un téléphone.
- 3. Le réseau sans fil détecte automatiquement les terminaux WPS.
- 4. Appuyez sur le bouton WPS de la Connect Box.
- 5. Le cas échéant, appuyez sur le bouton WPS sur les autres terminaux WPS.

# **3 Démarrage**

### **Démarrage de la Connect Box**

- 1. Sur un ordinateur du réseau local, ouvrez un navigateur Web.
- 2. Dans le champ pour l'adresse, tapez 192.168.0.1, puis appuyez sur Entrée pour afficher la fenêtre d'ouverture de session.
- 3. La page de bienvenue ci-dessous apparaît.

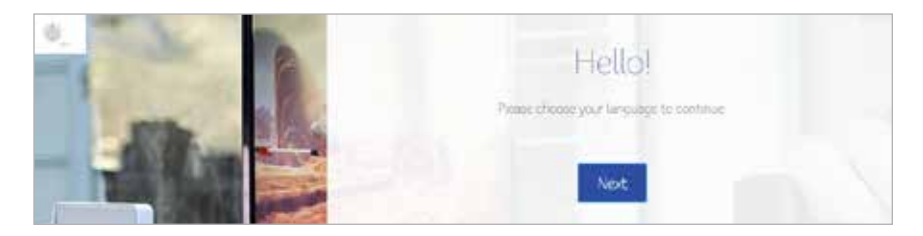

Cliquez sur Suivant pour continuer.

# **Prise en charge de plusieurs langues**

Sélectionnez votre langue préférée. Tous les textes qui suivent sont alors affichés immédiatement dans la langue sélectionnée. La langue par défaut est l'anglais.

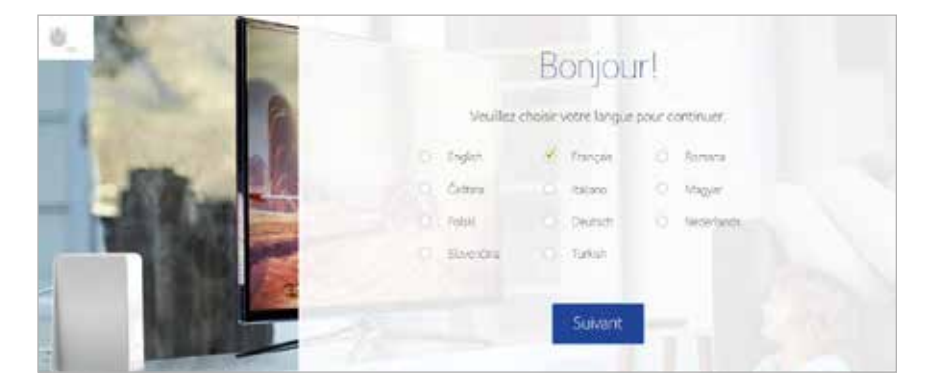

### **Ouverture de session**

Pour ouverture une session sur le routeur modem Connect Box sans fil, tapez le mot de passe qui est indiqué sur l'étiquette du produit qui se trouve sur le bas du routeur modem sans fil.

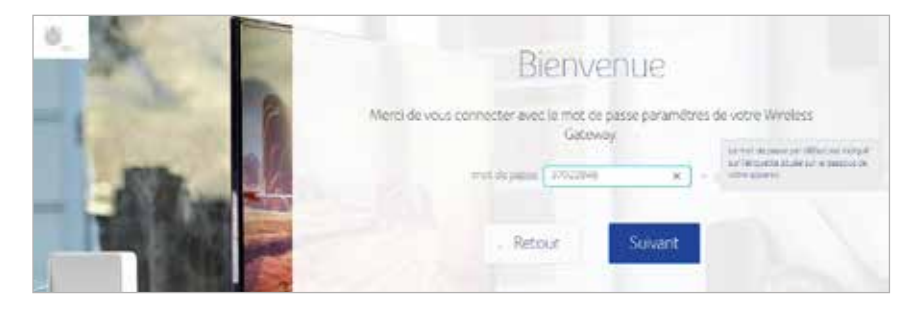

# **Modifier le mot de passe**

Pour modifier le mot de passe par défaut, cliquez sur Modifier. tapez votre nouveau mot de passe et l'adresse e-mail valide à laquelle le mot de passe doit être envoyé pour le récupérer. Si vous ne souhaitez pas modifier le mot de passe par défaut, cliquez sur Ignorer.

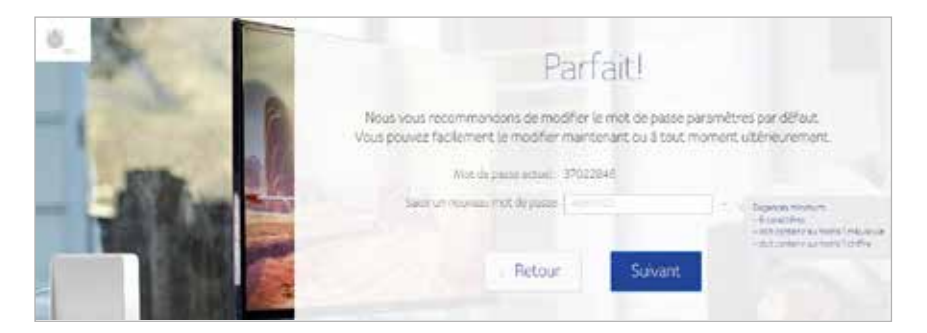

Pour empêcher qu'une personne non autorisée ne modifie la configuration, modifiez immédiatement le mot de passe par défaut lors de la première configuration de la passerelle pour modem câble sans fil Connect Box.

#### Les fenêtres suivantes apparaîtront lorsque la procédure ci-dessus sera terminée.

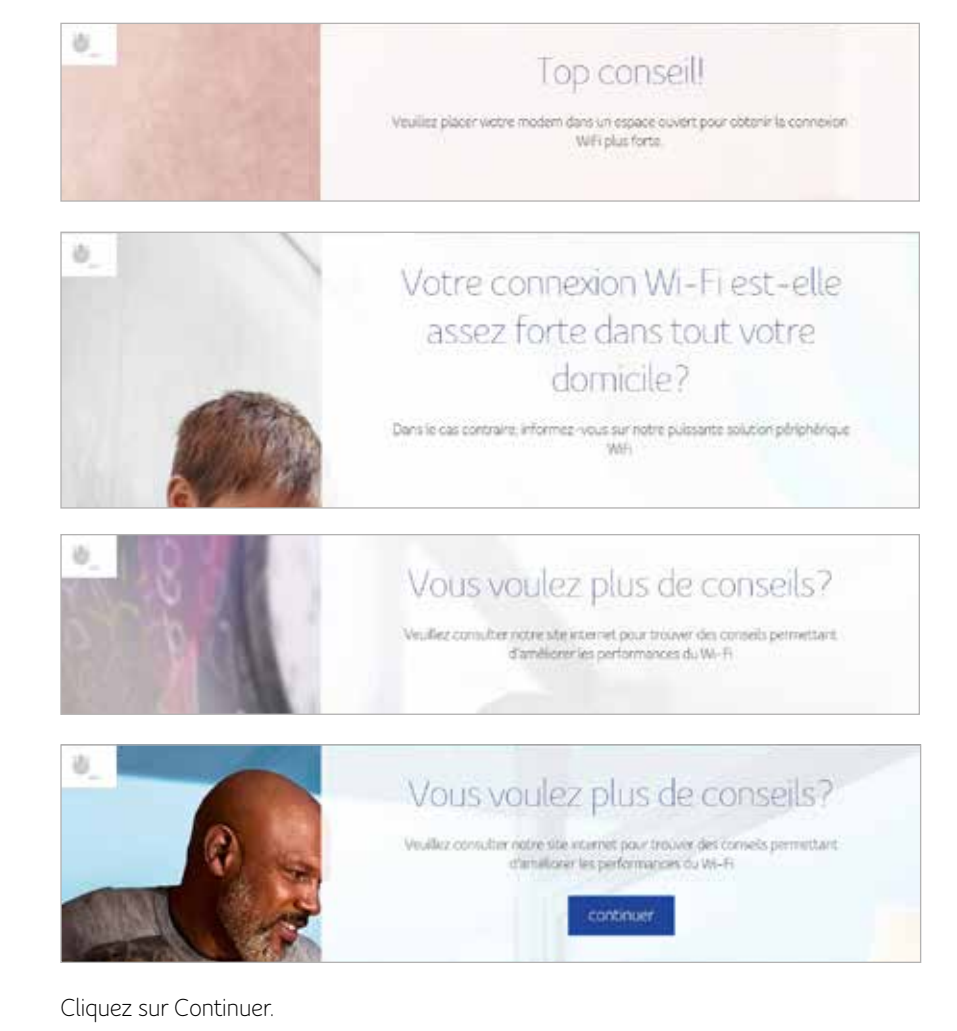

# **Configuration du réseau local sans fil**

Pour modifier le nom de votre réseau local sans fil et le mot de passe d'accès à ce dernier, cliquez sur le bouton Modifier. Si vous ne souhaitez pas les modifier, cliquez sur Suivant.

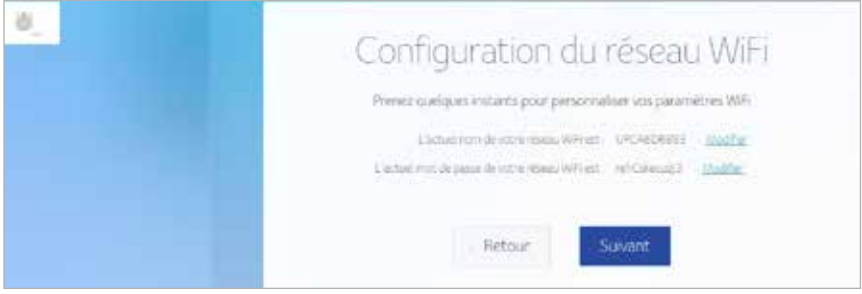

Une fois que la procédure ci-dessus est terminée, la fenêtre ci-dessous apparaît. Pour gérer vos paramètres, cliquez sur Aller à la page d'accueil ou cliquez sur Sortie.

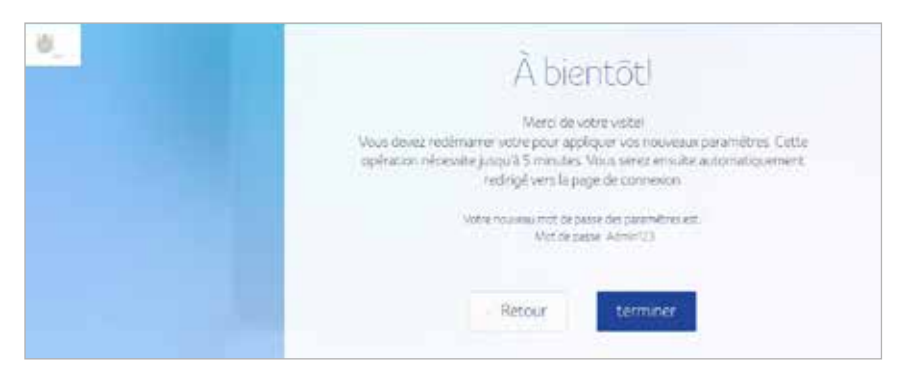

Pour un fonctionnement normal, vous pouvez conserver la plupart des paramètres par défaut tels quels.

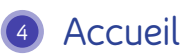

La page d'accueil de la Connect Box affiche des assistants de configuration rapide et l'aperçu de l'état de la Connect Box.

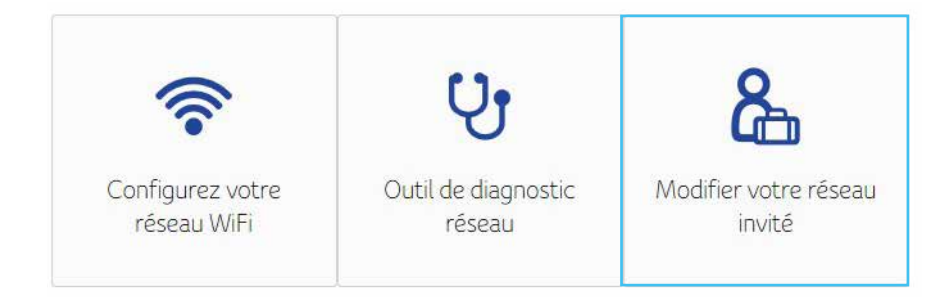

# **Assistants de configuration rapide**

**Configurez votre connexion WiFi –** Cliquez sur ceci pour afficher ou modifier des paramètres de votre routeur modem sans fil.

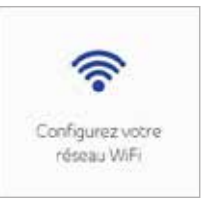

**Outil de diagnostic réseau -** Cliquez sur ceci pour vérifier le service large bande, le service de téléphonie, le service de connexion Ethernet et l'état des connexions sans fil.

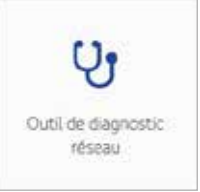

**Réseau invité -** Cliquez sur ceci pour configurer le réseau sans fil destiné aux invités. Configurez un réseau d'invités pour permettre à des visiteurs d'utiliser la connexion à Internet de votre routeur modem sans fil.

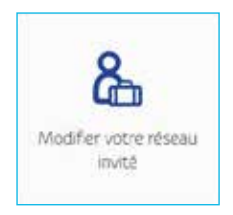

# **Aperçu de l'état de la Connect Box**

Cette section affiche l'état sans fil, Internet et de la téléphonie et fournit des informations sur les appareils sans fil et Ethernet connectés au routeur modem sans fil Connect Box.

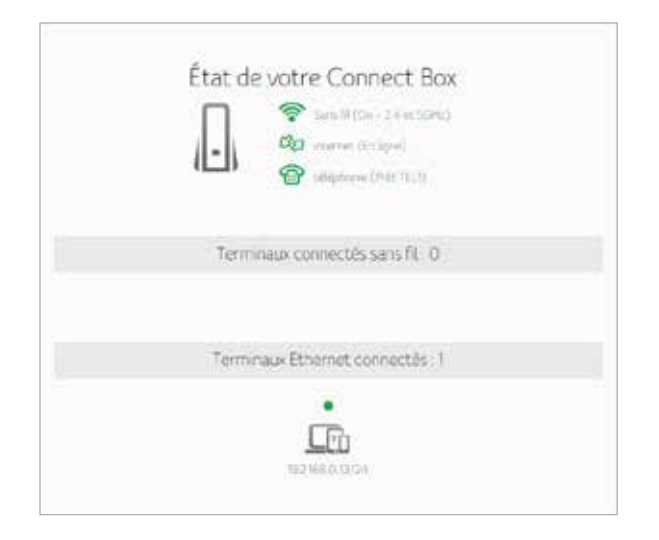

**Remarque :** Si la fonction de verrou parental ne fonctionne pas une fois que vous avez appliqué les modifications, renouvelez votre adresse IP.

# **5 Terminaux connectés**

Cette section affiche des informations sur les terminaux qui sont connectés au routeur modem sans fil Connect Box.

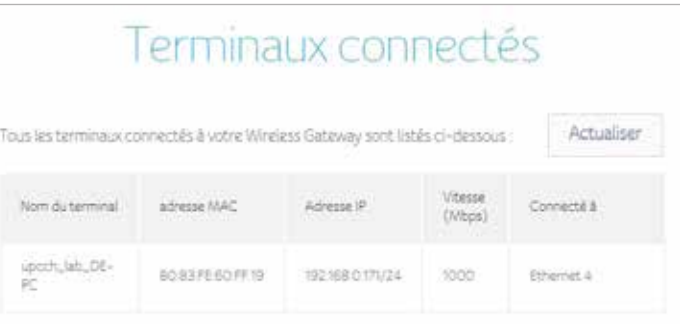

# **6 Mode du modem**

Cette section vous permet de sélectionner le mode du modem. Cliquez sur Mode modem désactivé et appliquez les modifications.

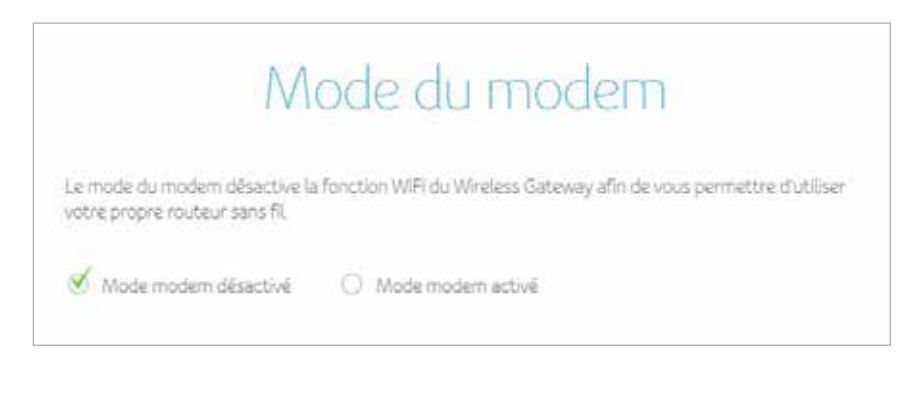

**Remarque :** pour ouvrir une session dans l'interface utilisateur Web, tapez l'adresse IP de modem par défaut 192.168.100.1.

# **7 Paramètres avancés**

La fenêtre Paramètres avancés vous aide à configurer des paramètres sans fil, des paramètres de sécurité, des paramètres DHCP, des paramètres UPNP et des outils.

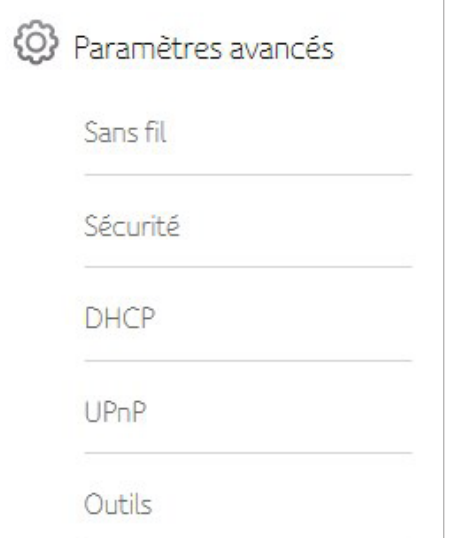

# **Sans fil**

La fenêtre Sans fil de la Connect Box vous permet de configurer votre réseau local sans fil (WLAN). Cliquez sur la commande de menu Sans fil pour afficher ou modifier les informations de configuration de cette option.

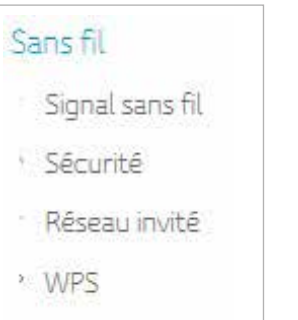

# **Signal sans fil**

La Connect Box est un produit bibande. Tous les paramètres de base relatifs aux bandes 2,4 GHz et 5 GHz peuvent être modifiés dans cette fenêtre. Vous pouvez configurer des fonctionnalités de base de votre réseau sans fil, y compris activer ou désactiver l'interface sans fil, sélectionner le mode sans fil, configurer le canal sur manuel ou automatique et sélectionner la largeur de canal.

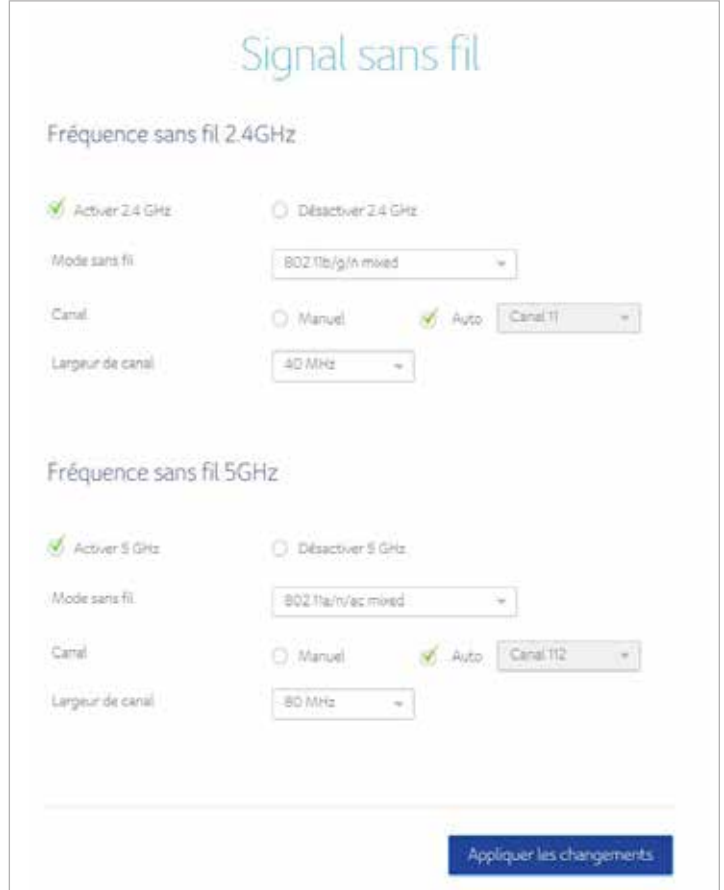

# **Sécurité**

Pour empêcher la transmission de données non autorisées sur votre réseau sans fil, vous devez activer la sécurité sans fil. Vous pouvez configurer les paramètres sans fil et la sécurité de votre passerelle dans la fenêtre Sécurité sans fil.

Sélectionnez le type de sécurité que vous souhaitez utiliser.

- a. Sélectionnez Désactivé si vous ne souhaitez pas utiliser de sécurité. Dans ce cas, toute personne se trouvant dans la zone couverte pourra entrer dans votre réseau.
- b. Sélectionnez WPA2-PSK pour utiliser le protocole de sécurité Wi-Fi Protected Access (Personal).
- c. Sélectionnez le mode mixte WPA-PSK/WPA2-PSK, qui offre une prise en charge plus large pour tous les clients sans fil.

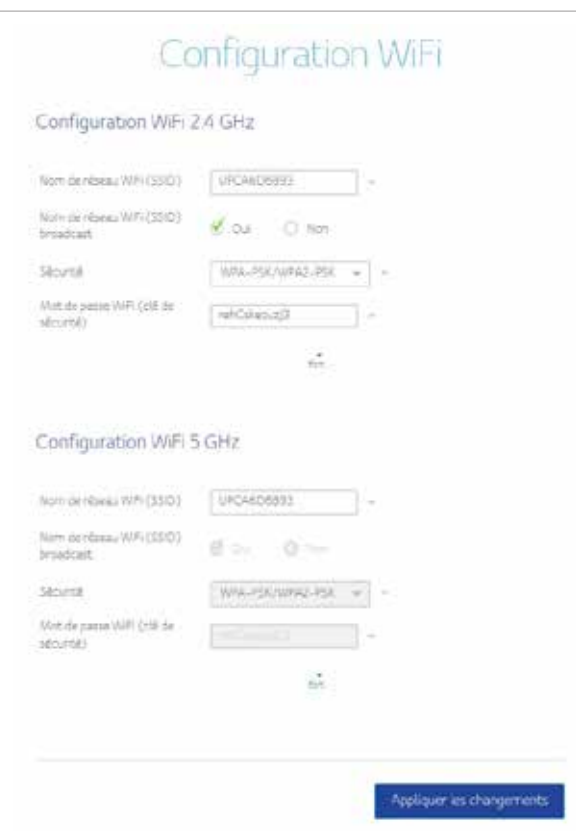

# **Filtrage MAC sans fil**

La filtrage MAC sans fil est une couche de sécurité qui n'autorise que certaines adresses MAC spécifiques à se connecter sans fil à votre routeur. Cette section vous permet de spécifier la liste des adresses MAC qui sont autorisées. Lorsqu'un terminal tente de se connecter à votre réseau sans fil, il faut alors que son adresse MAC figure dans la liste des adresses MAC autorisées pour que la connexion soit autorisée. Vous pouvez aussi bannir une liste d'adresses MAC. Dans ce cas, toute adresse MAC qui ne figure pas dans la liste est rejetée.

Lorsque vous activez le filtrage d'adresses MAC sur la Connect Box, vous pouvez configurer une liste d'adresses MAC, puis spécifier si vous voulez :

- Désactivé Le paramètre par défaut est le filtrage MAC désactivé
- Autoriser les terminaux qui figurent dans la liste à accéder au réseau (dans ce cas, aucun autre terminal ne pourra accéder au réseau)
- Refuser aux terminaux qui figurent dans la liste d'accéder à la Connect Box et au réseau (dans ce cas, tous les autres terminaux pourront accéder au réseau)

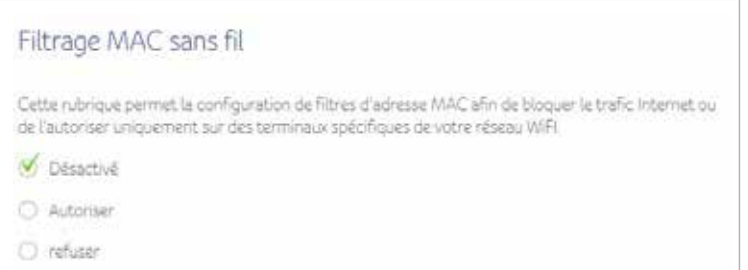

#### Affiche les terminaux qui sont connectés sans fil. Cliquez sur Ajouter terminal pour ajouter un terminal manuellement.

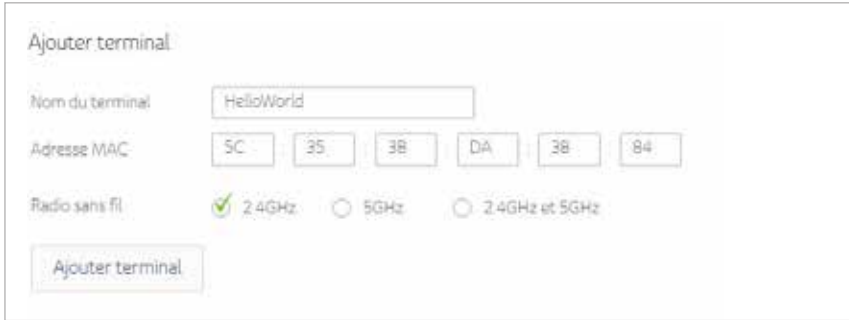

#### Affiche les détails Liste filtrage sans fil.

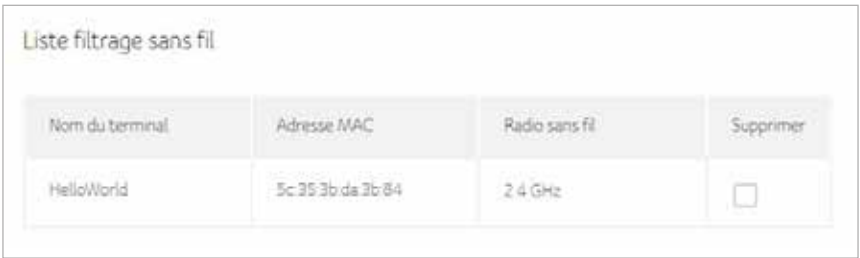

### **Réseau invité**

Réseau invité est une fonctionnalité de la passerelle sans fil Connect Box qui permet de créer un réseau séparé pour les invités. Ce réseau sécurisé donne accès à Internet aux terminaux sans fil de vos invités. L'identification de jeu de services SSID est le même que le nom (SSID) du réseau sans fil 2,4 GHz, suivi d'un suffixe d'invité. Il s'agit d'un réseau tout à fait distinct du réseau principal possédant un autre mot de passe, ce qui signifie que les terminaux connectés au réseau pour les invités ne pourront pas partager des fichiers ni des imprimantes connectées au réseau principal.

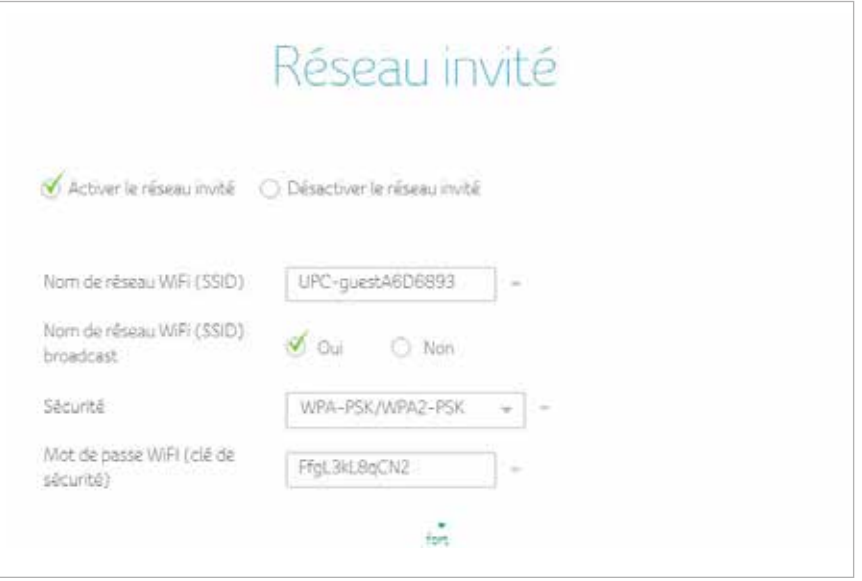

#### **WPS**

La Connect Box fournit la fonction WPS (Wi-Fi Protected Setup). Quand elle est activée, elle permet aux clients WPS d'accéder très facilement au réseau. C'est une norme destinée à la création facile et sécurisée d'un réseau sans fil. Avec WPS, vous pouvez configurer et protéger votre réseau sans fil en quelques étapes faciles.

Nous recommandons aux utilisateurs de cliquer directement sur le bouton Ajouter un client WPS. Par défaut, il s'agira de la configuration Appuyer sur le bouton, la plus facile pour les utilisateurs.

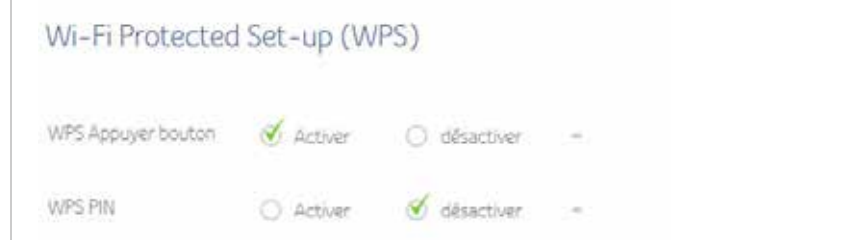

Pour générer un numéro d'identification personnel WPS, cliquez sur le bouton Générer un nouveau PIN AP WPS.

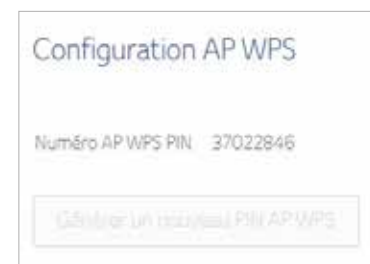

#### Sélectionnez la méthode d'ajout d'un client WPS.

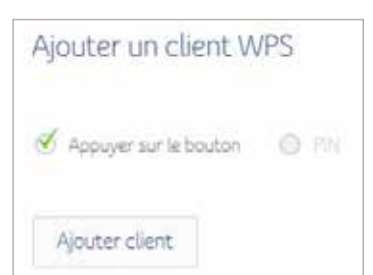

### **Sécurité**

La section Sécurité de la Connect Box vous permet d'afficher et de configurer le pare-feu, le filtrage MAC, le filtrage IP et de ports, le transfert de port, le déclenchement de port et la zone démilitarisée (DMZ). Vous pouvez cliquer sur n'importe quelle commande du menu Sécurité pour afficher ou modifier les informations de configuration de cette option.

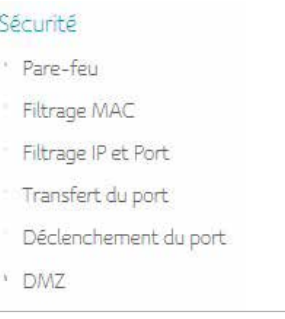

### **Pare-feu**

Cette page est utilisée pour configurer le niveau de protection du pare-feu et afficher les services autorisés.

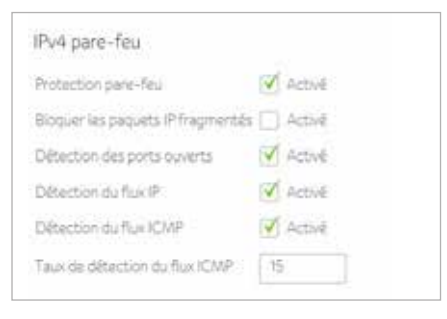

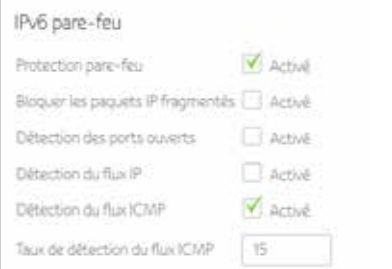

# **Filtrage MAC**

Cette page permet la configuration de filtres d'adresse MAC afin de bloquer le trafic Internet ou de l'autoriser uniquement sur des terminaux spécifiques de votre réseau local.

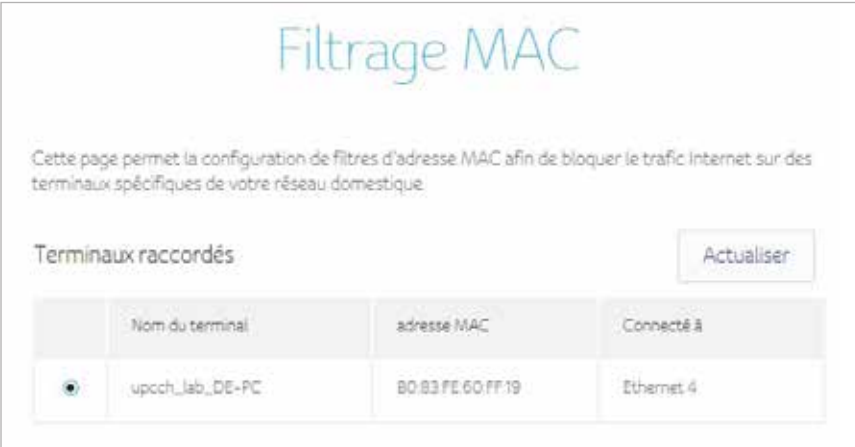

#### Sélectionnez le nom du terminal pour ajouter une règle de filtrage.

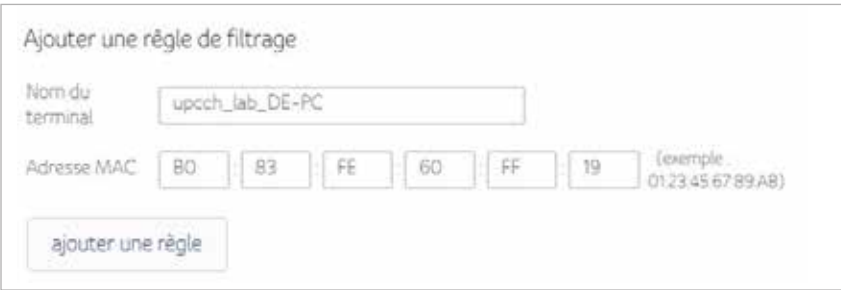

Activez ou supprimez un terminal de la liste de filtrage MAC.

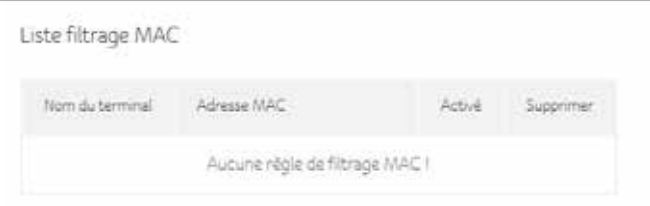

#### Sélectionnez les heures au cours desquelles le filtrage MAC doit être actif.

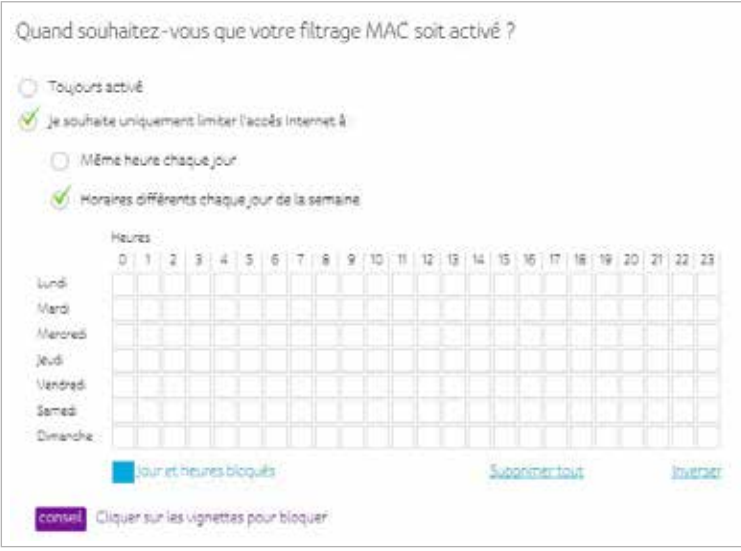

# **Filtrage IP et port**

Cette page vous permet de spécifier les règles de filtrage de paquets IP destinées à empêcher l'accès au service par les hôtes Internet ou à limiter l'accès à Internet par les hôtes locaux.

Cette page permet la configuration de filtres de port afin de bloquer certains services Internet à tous les terminaux de votre réseau local.

1. Cliquez sur le bouton Créer une nouvelle règle pour ajouter une règle IPv4.

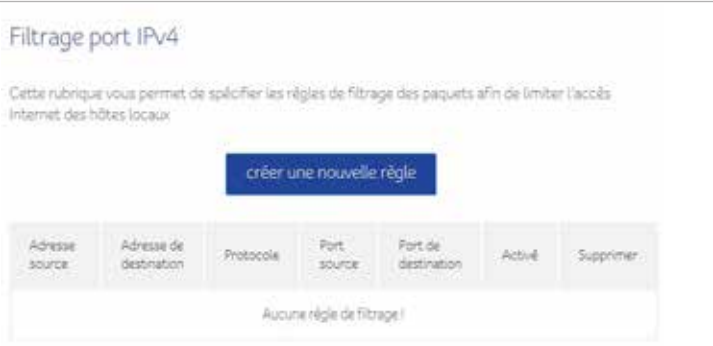

2. Saisissez les informations nécessaires, puis cliquez sur le bouton Appliquer.

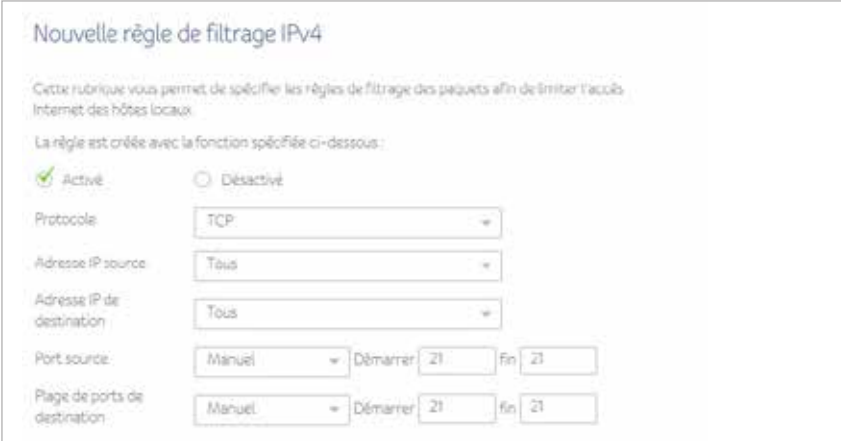

#### 3. Une règle est créée. Vous pouvez aussi supprimer une règle existante.

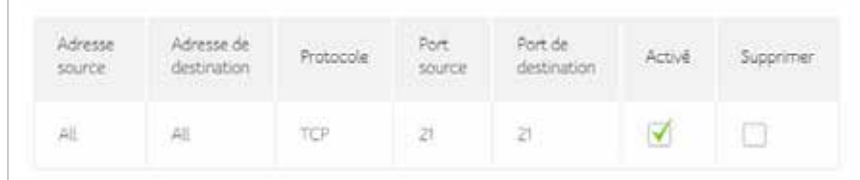

1. Cliquez sur le bouton Créer une nouvelle règle pour ajouter une règle IPv6.

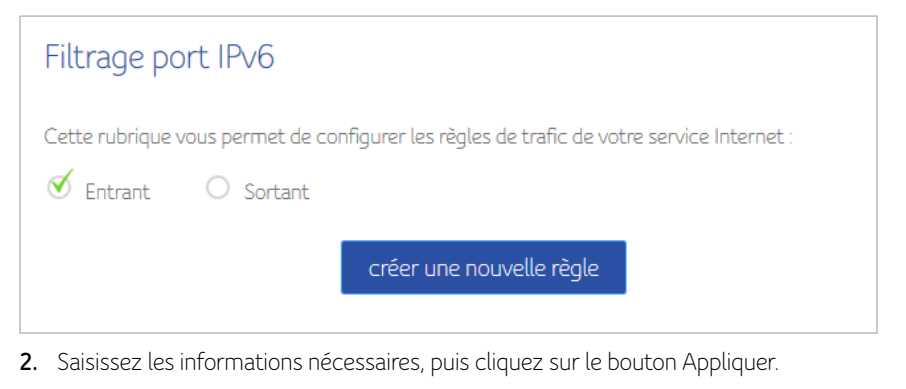

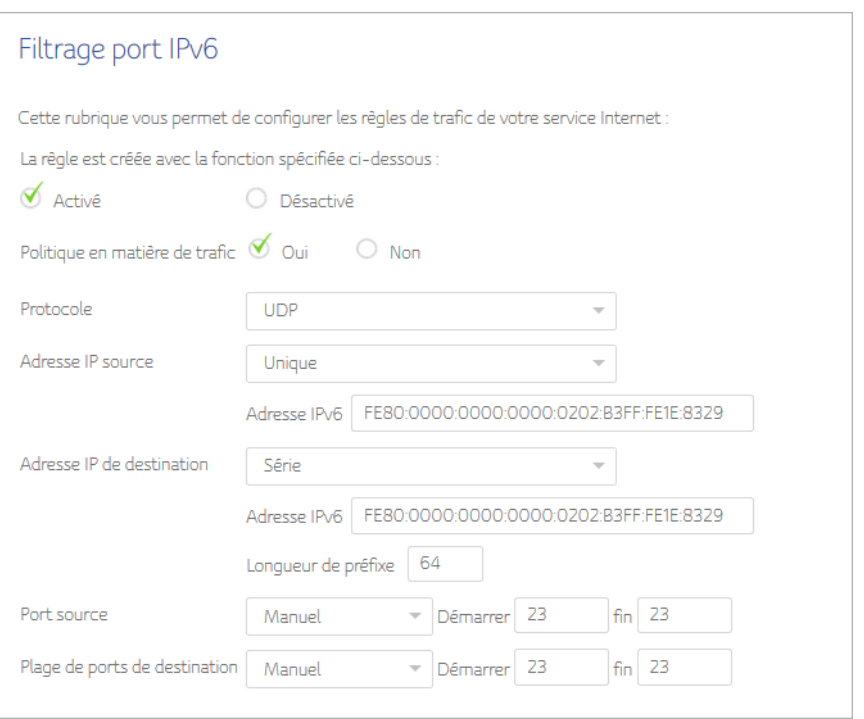

3. Une règle est créée. Vous pouvez aussi supprimer une règle existante.

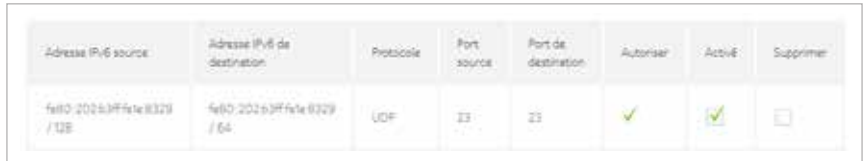

Sélectionnez les heures au cours desquelles le filtrage IP et de port doit être actif.

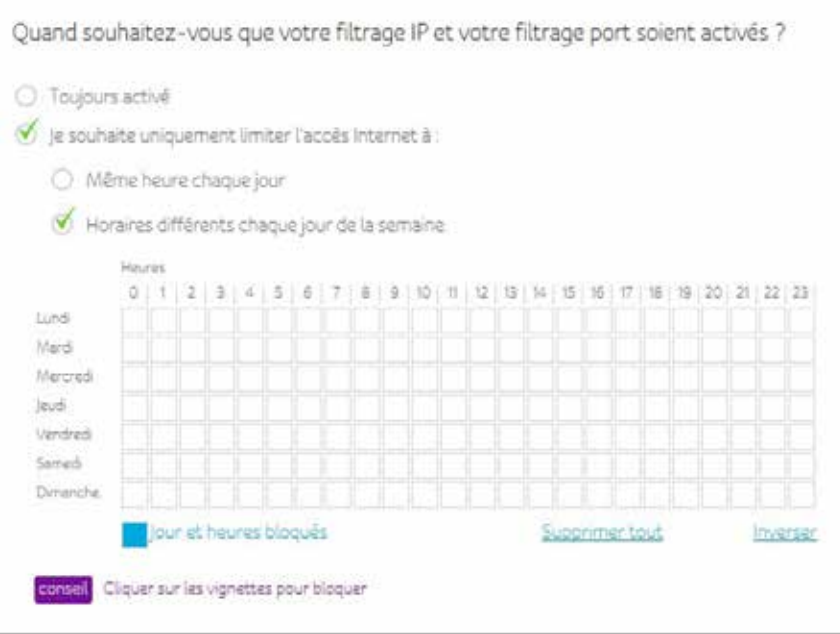

# **Redirection de port**

Permet de rediriger des demandes entrant sur des numéros de port spécifiques vers des serveurs Web, des serveurs FTP, des serveurs de messagerie, etc., de façon à ce que ces derniers soient accessibles depuis l'Internet public.

1. Cliquez sur le bouton Créer une nouvelle règle pour ajouter une règle de redirection de port.

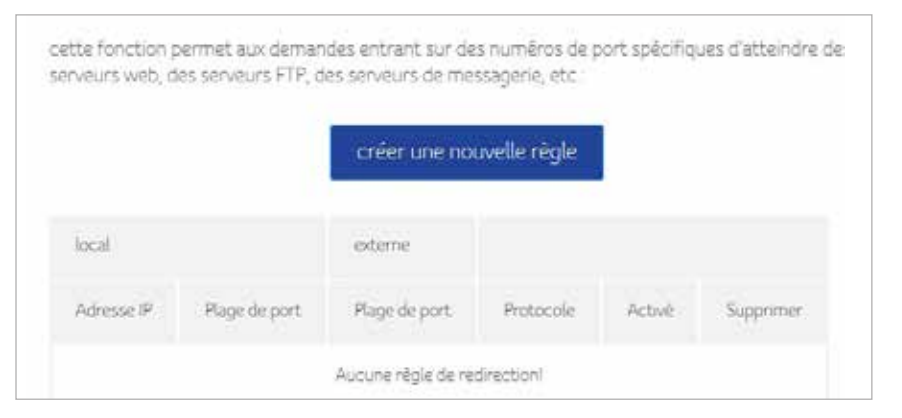

#### 2. Saisissez les informations nécessaires, puis cliquez sur le bouton Appliquer.

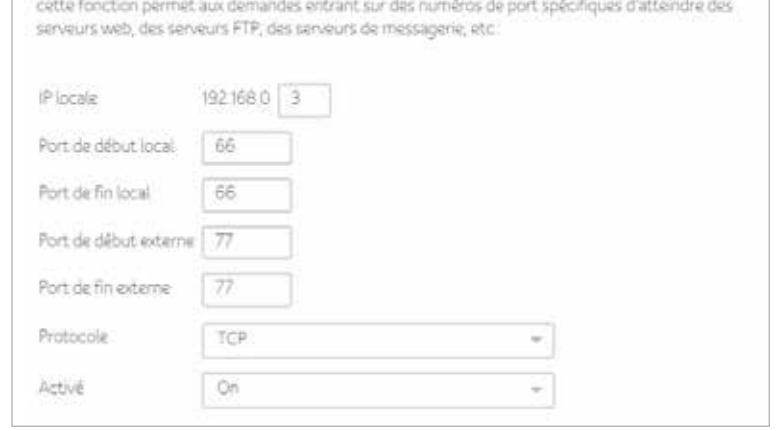

3. Une règle est créée. Vous pouvez aussi supprimer une règle existante.

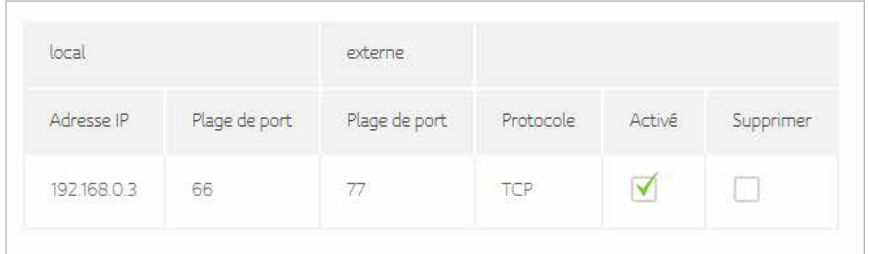

# **Déclenchement du port**

La fonction de déclenchement de port est une fonction de redirection de port conditionnelle. Lorsque ce terminal détecte un trafic sortant sur un port spécifique (port déclencheur), il configure temporairement les règles de redirection de port sur les plages de ports que vous avez spécifiées afin de permettre le trafic entrant. Cela permet d'augmenter la prise en charge des jeux sur Internet, de la vidéoconférence et de la téléphonie sur Internet, ces applications nécessitant plusieurs connexions.

1. Cliquez sur le bouton Créer une nouvelle règle pour créer une nouvelle règle.

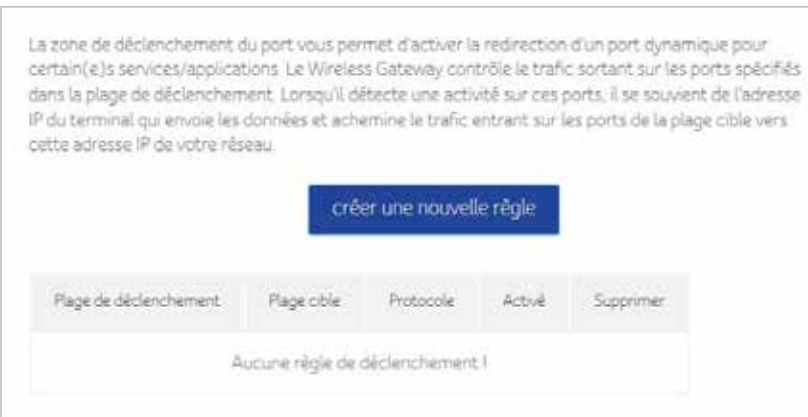

2. Saisissez les informations nécessaires, puis cliquez sur le bouton Appliquer.

La zone de déclenchement du port vous permet d'activer la redirection d'un port dynamique pour certain(e)s services/applications. Le Wireless Gateway contrôle le trafic sortant sur les ports spécifiés dans la plage de déclenchement. Lorsqu'il détecte une activité sur ces ports. il se souvient de l'adresse IP du terminal qui envoie les données et achemine le trafic entrant sur les ports de la plage oble vers cette adresse IP de votre réseau

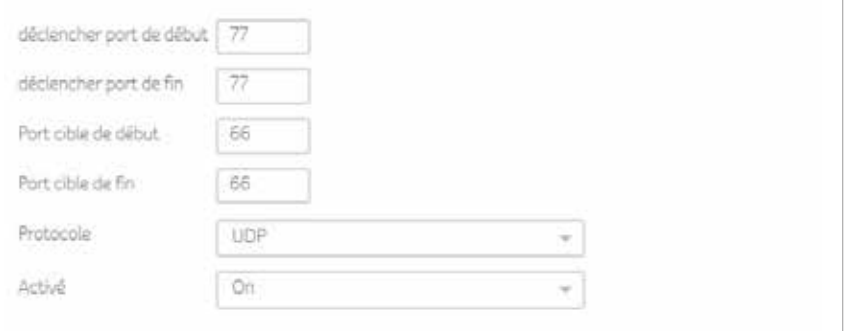

3. Une règle est créée. Vous pouvez aussi supprimer une règle existante.

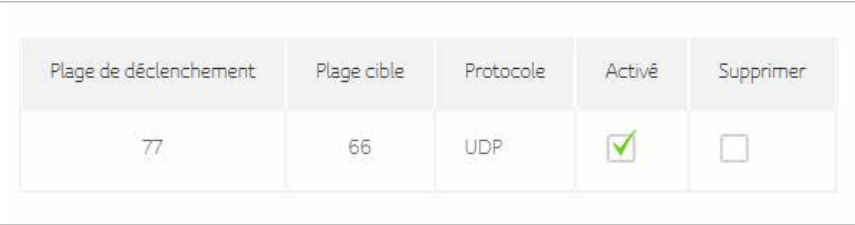

### **DMZ**

Cette page permet la configuration d'une zone démilitarisée (DMZ). Saisissez l'hôte exposé, puis cliquez sur le bouton Activer.

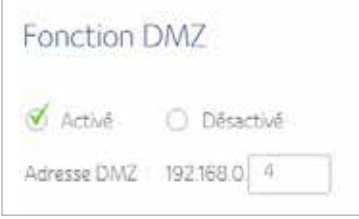

# **DHCP**

La Connect Box contient un serveur DHCP pour gérer les adresses IP vers les matériels d'abonné qui prend en charge la réservation d'adresses IP pour les clients privés et statiques des utilisateurs.

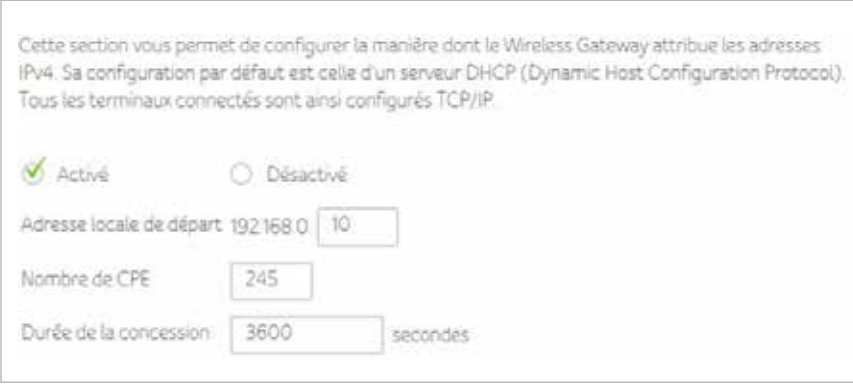

#### Configuration d'une adresse IPv6

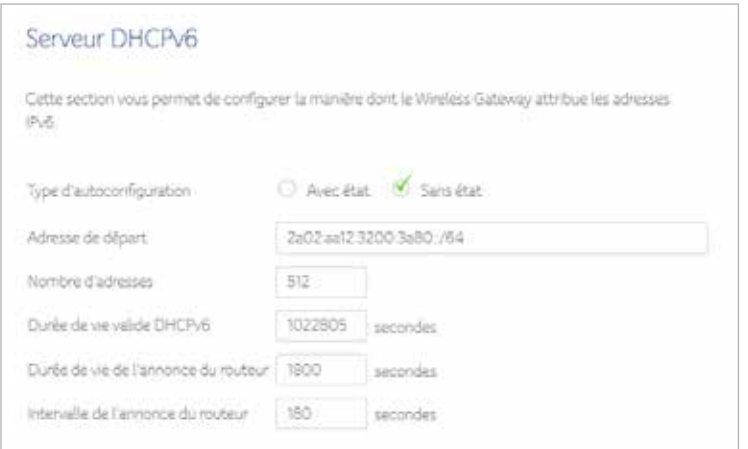

#### Affiche les détails du terminal.

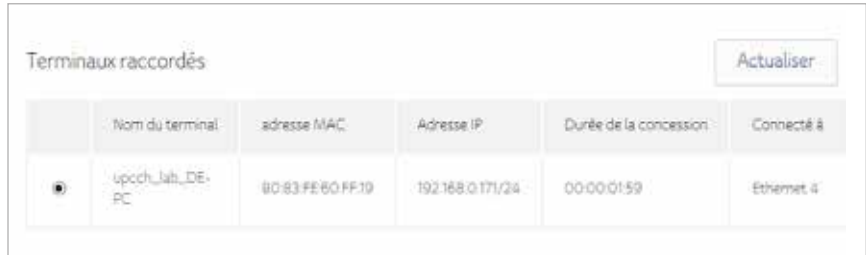

#### Sélectionnez le terminal pour lequel vous souhaitez ajouter une règle.

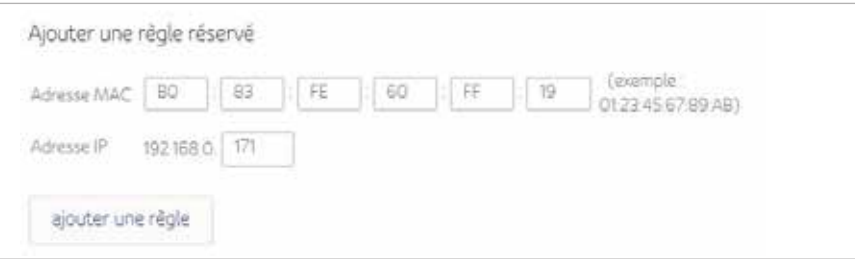

#### Affiche la liste des réservations du terminal.

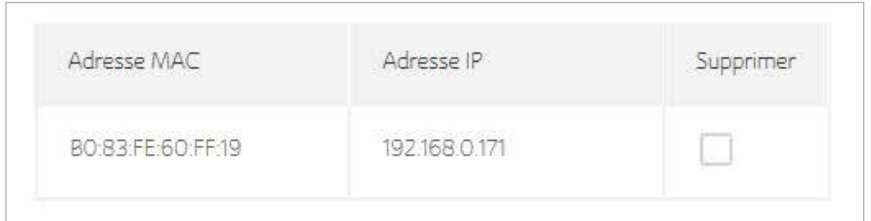

# **UPnP**

Sélectionnez Activer pour activer l'agent UPnP dans le modem câble. Si vous faites tourner une application qui nécessite UPnP, cochez cette case.

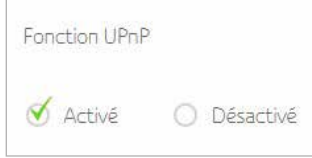

# **Outils**

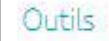

- État du réseau
- > Ping
- Traceroute
- Taille MTU

# **État**

La page d'état du modem câble est une page en lecture seule qui affiche l'état des canaux montants et descendants du modem câble.

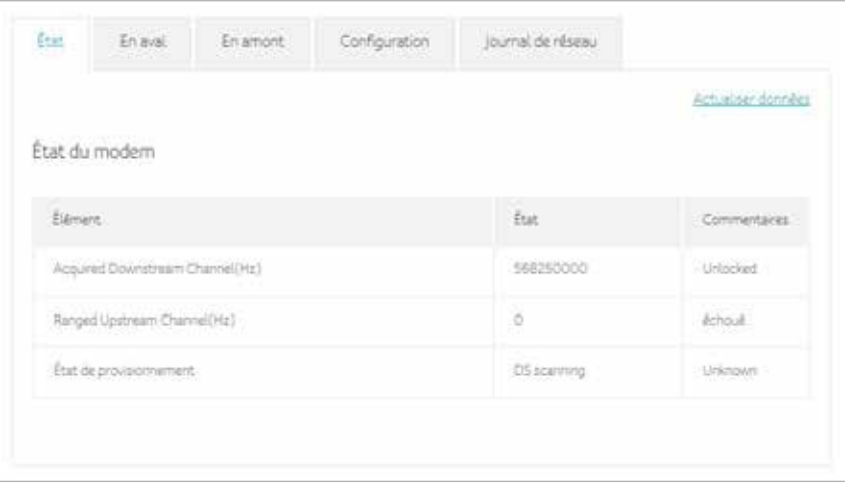

### **En aval**

La page Canaux agrégés en aval est une page en lecture seule qui affiche l'état des canaux agrégés descendants du modem câble.

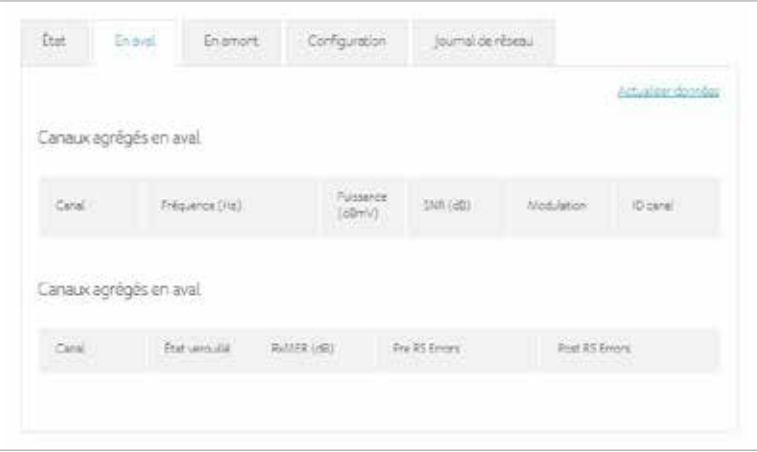

# **En amont**

La page Canaux agrégés en amont est une page en lecture seule qui affiche l'état des canaux agrégés montants du modem câble.

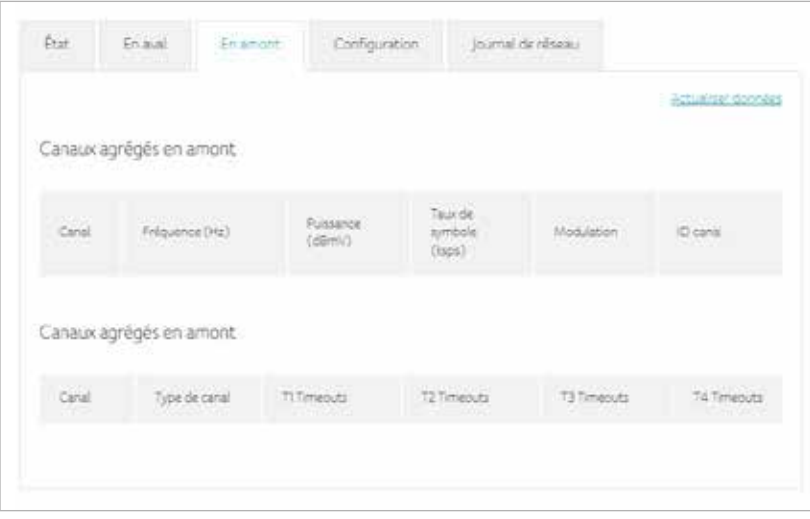

# **Configuration**

La page Configuration est une page en lecture seule qui affiche l'état de la configuration générale, le flux de service descendant principal et le flux de service montant principal.

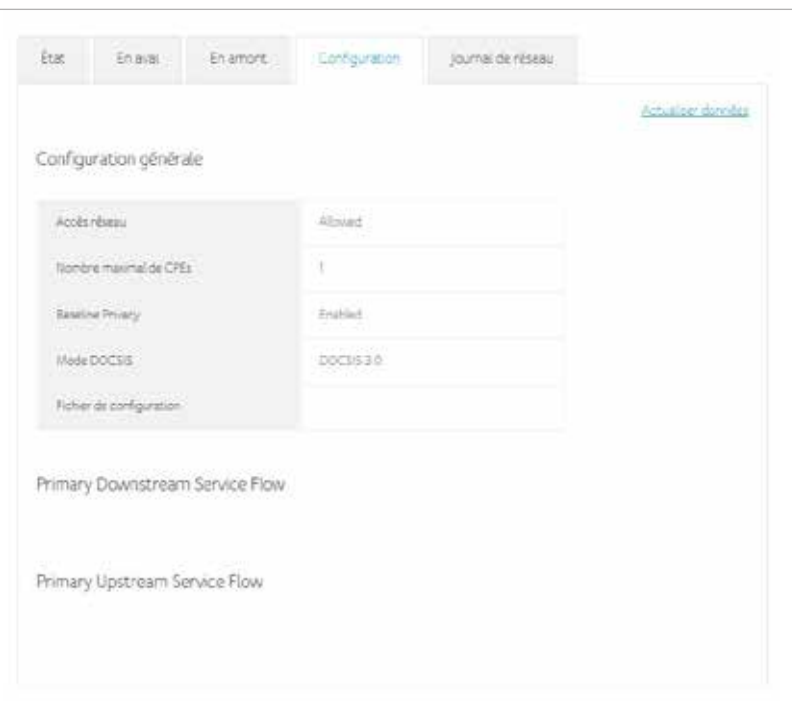

### **Journal de réseau**

La Connect Box permet à l'utilisateur de consulter les événements système critiques dans l'ordre chronologique dans le journal des événements SNMP.

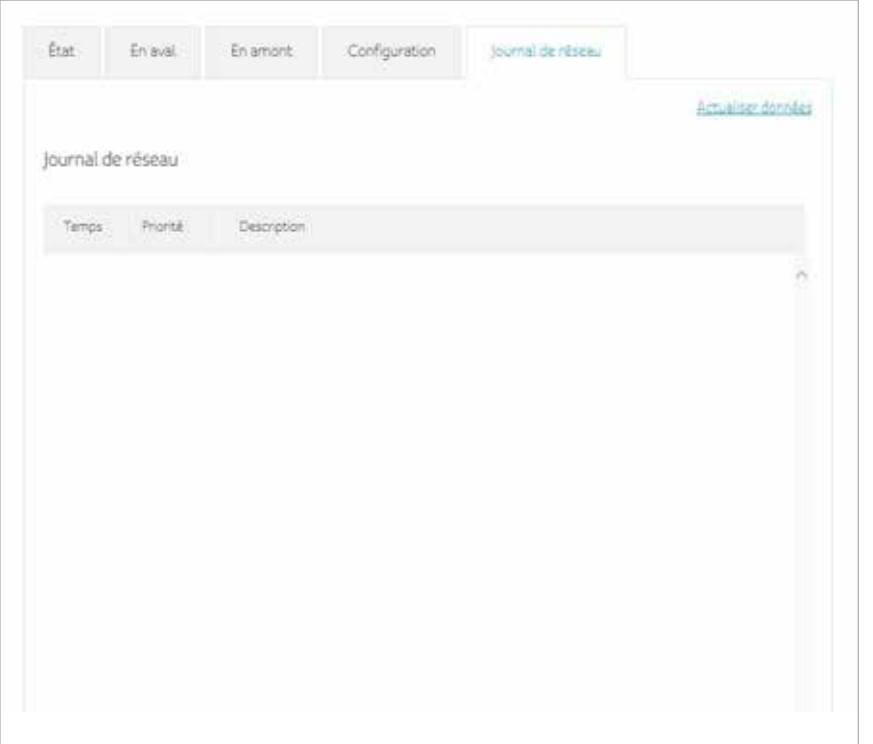

# **Ping**

La page de diagnostic de la Connect Box vous permet de dépanner d'éventuels problèmes de connectivité. Deux utilitaires sont fournis pour le dépannage de la connectivité réseau : Ping et Traceroute.

Ping vous permet de vérifier la connectivité entre le modem câble et les terminaux du réseau local.

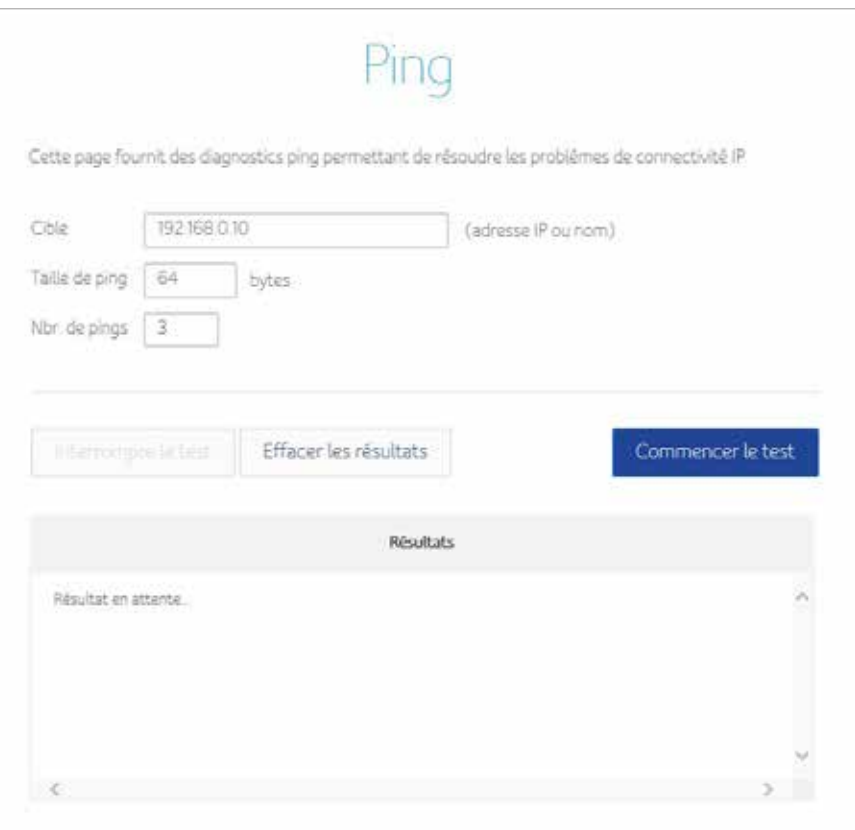

### **Traceroute**

Traceroute vous permet de tracer le cheminement sur le réseau entre le modem câble et un hôte public.

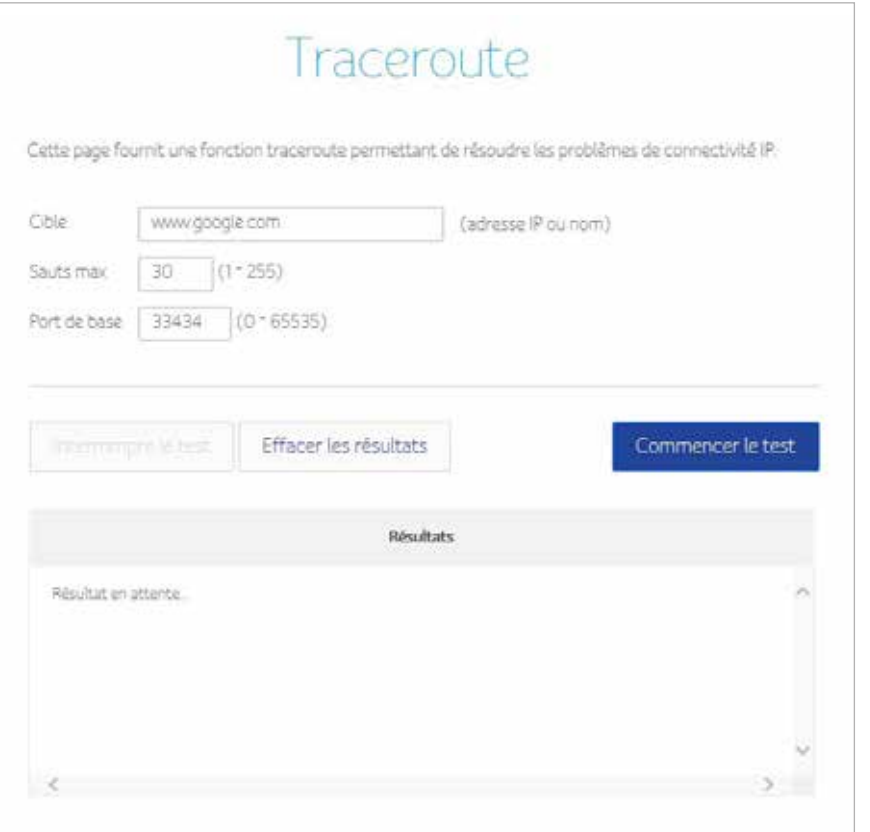

# **Taille MTU**

L'unité de transfert maximale (en anglais Maximum Transfer Unit ou MTU) est la taille unitaire maximale pour les transmissions.

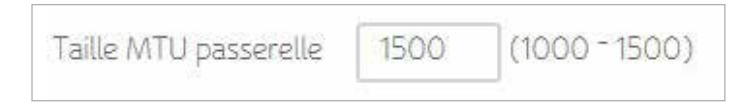

Réglez la MTU de la Connect Box en bytes. Le minimum est 68 bytes. La valeur par défaut est 1500 bytes.

# **8 Admin**

Cette section décrit les paramètres relatifs à l'administration et à la maintenance de votre routeur modem sans fil et de votre réseau domestique.

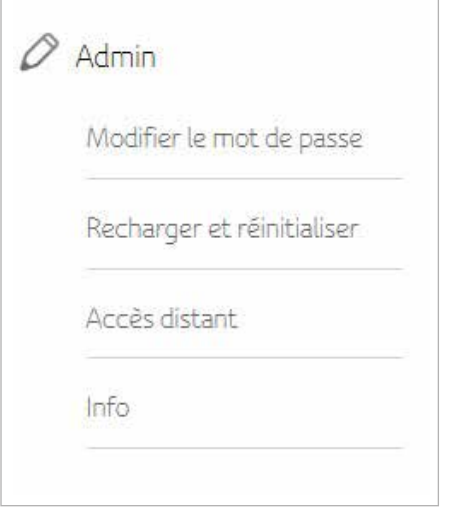

### **Modifier le mot de passe**

Cette fonctionnalité vous permet de changer le mot de passe par défaut utilisé pour ouvrir une session sur le routeur modem sans fil.

Tapez le nouveau mot de passe, puis cliquez sur Appliquer. À la prochaine ouverture de session, vous devrez saisir ce nouveau mot de passe. Pour des raisons de sécurité, nous recommandons vivement de changer le mot de passe par défaut le plus rapidement possible.

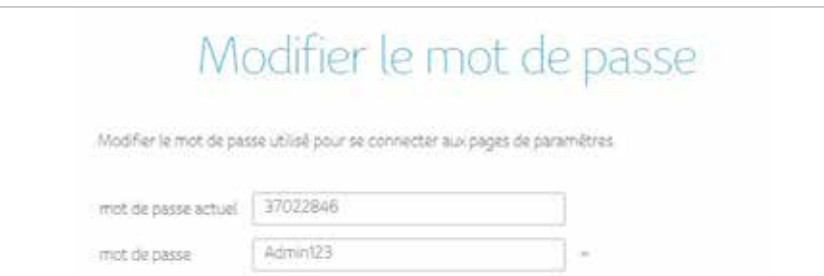

# **Recharger et réinitialiser**

Les paramètres de configuration du routeur modem sans fil sont stockés sur le routeur modem, dans un fichier de configuration. Vous pouvez sauvegarder (enregistrer) ce fichier sur votre ordinateur, le restaurer ou le réinitialiser aux paramètres par défaut d'usine.

Cliquez sur Sauvegarde pour enregistrer une copie des paramètres en vigueur, puis sélectionnez l'endroit où vous voulez enregistrer le fichier .cfg sur votre ordinateur.

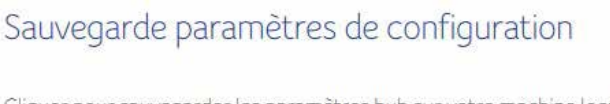

Cliquer pour sauvegarder les paramètres hub sur votre machine locale.

sauvegarde

Tapez le chemin complet jusqu'au fichier de sauvegarde sur votre réseau ou cliquez sur Sélectionner le fichier pour localiser le fichier. Une fois que vous avez localisé le fichier .cfg, cliquez sur le bouton Recharger pour charger à nouveau le fichier dans le routeur modem sans fil.

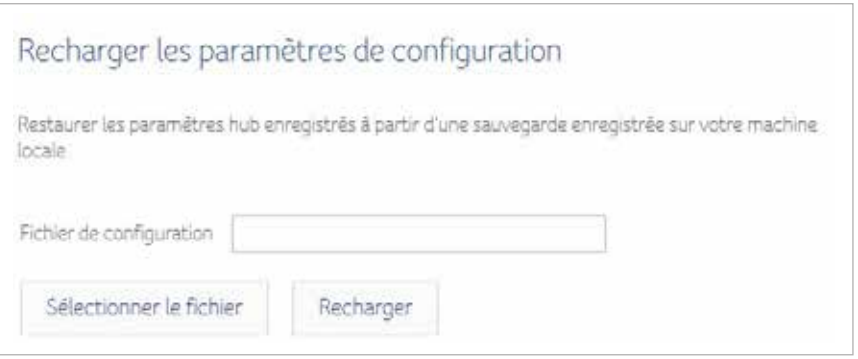

Cliquez sur le bouton Restaurer la configuration par défaut pour rétablir les paramètres par défaut d'usine sur la Connect Box.

### Restaurer la configuration par défaut

En cas de restauration des paramètres par défaut, tous les changements effectués sur les paramètres de votre Wireless Gateway seront perdus

Restaurer la configuration par défaut

Cliquez sur le bouton Réinitialisation pour redémarrer le routeur modem sans fil Connect Box.

Redémarrer Wireless Gateway

Un dic sur la touche « Reboot » entraînera le redémarrage immédiat de votre Wireless Gateway. Cette opération peut nécessiter jusqu'à 5 minutes.

Réinitialisation

### **Accès distant**

La fonctionnalité de gestion à distance vous permet de procéder à une mise à niveau ou de vérifier l'état de votre réseau local sans fil par Internet.

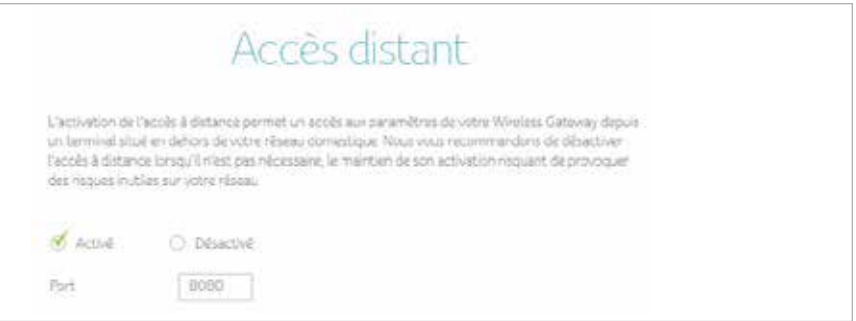

# **Info**

La page d'information est une fenêtre en lecture seule qui affiche des informations sur votre modem câble et des paramètres WAN IP.

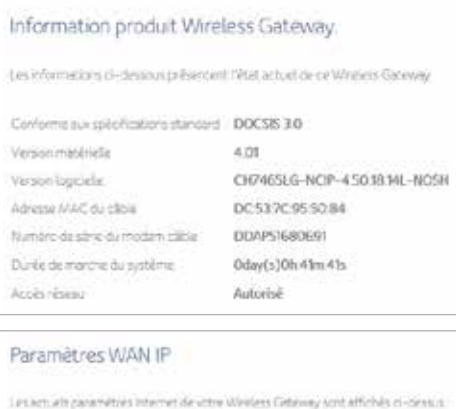

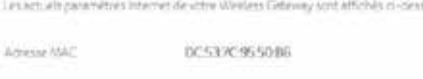

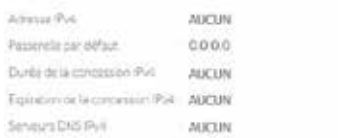

# **9 Dépannage**

Si les solutions présentées ici ne résolvent pas votre problème, contactez votre fournisseur de services.

Avant d'appeler votre fournisseur de services, essayez d'appuyer sur le bouton Reset sur le panneau arrière de la Connect Box. Veuillez noter que si vous appuyez sur le bouton Reset, vous perdrez tous vos paramètres de configuration personnalisés, y compris les paramètres du pare-feu et avancés. Votre prestataire de services peut demander le panneau avant LED d'état, voir les DEL du panneau avant et les conditions d'erreur.

# **Solutions**

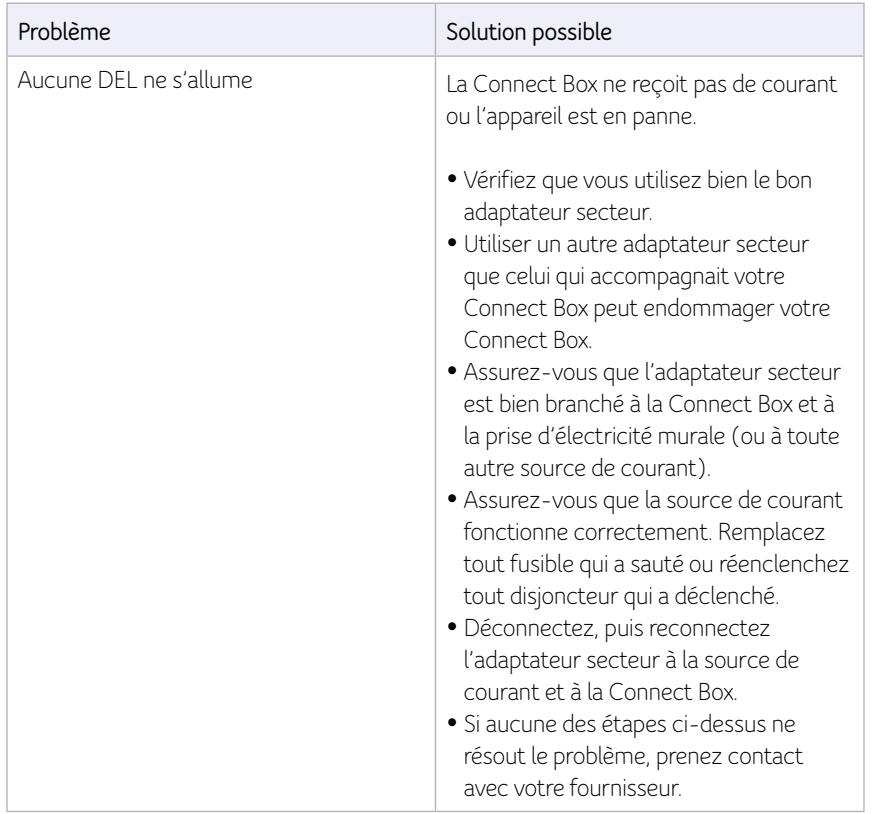

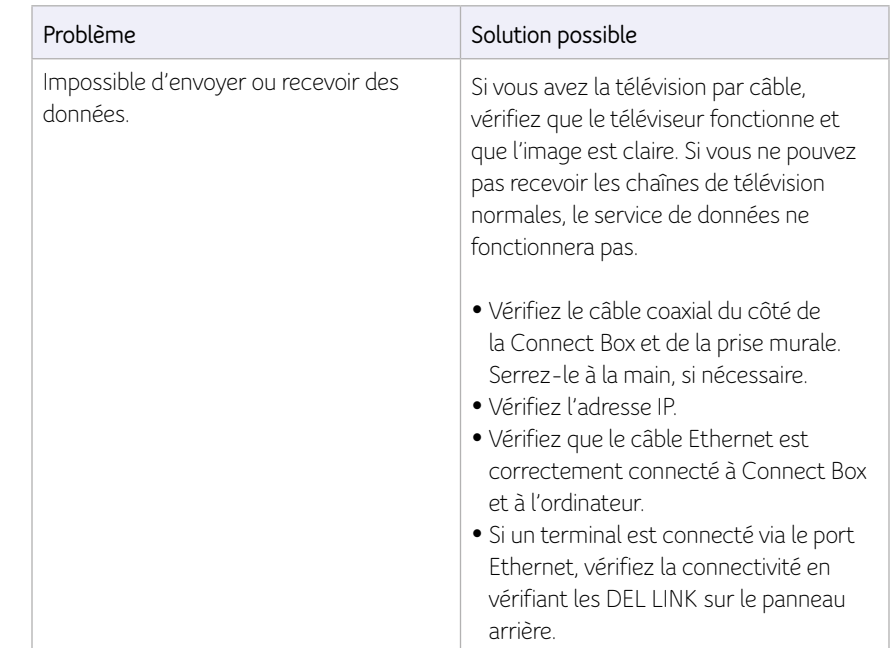

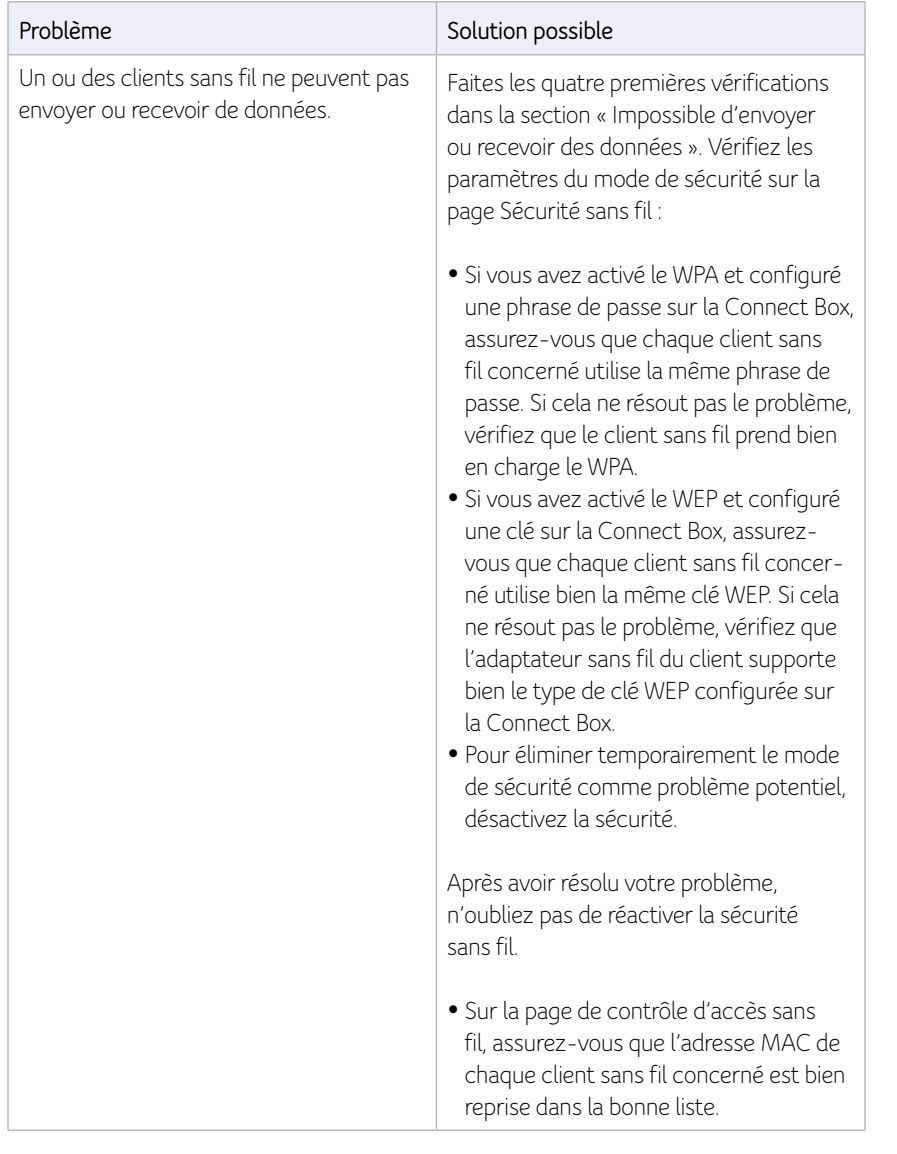

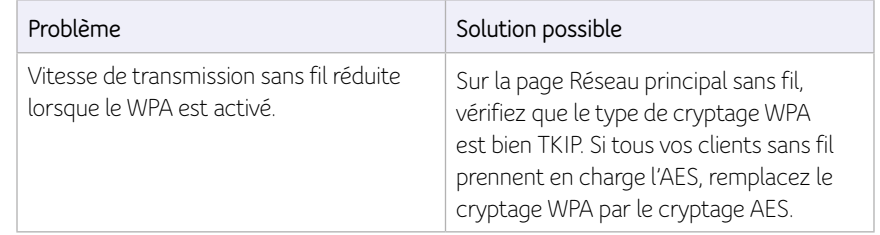